# KeyPad TouchScreen User manual

Updated August 7, 2023

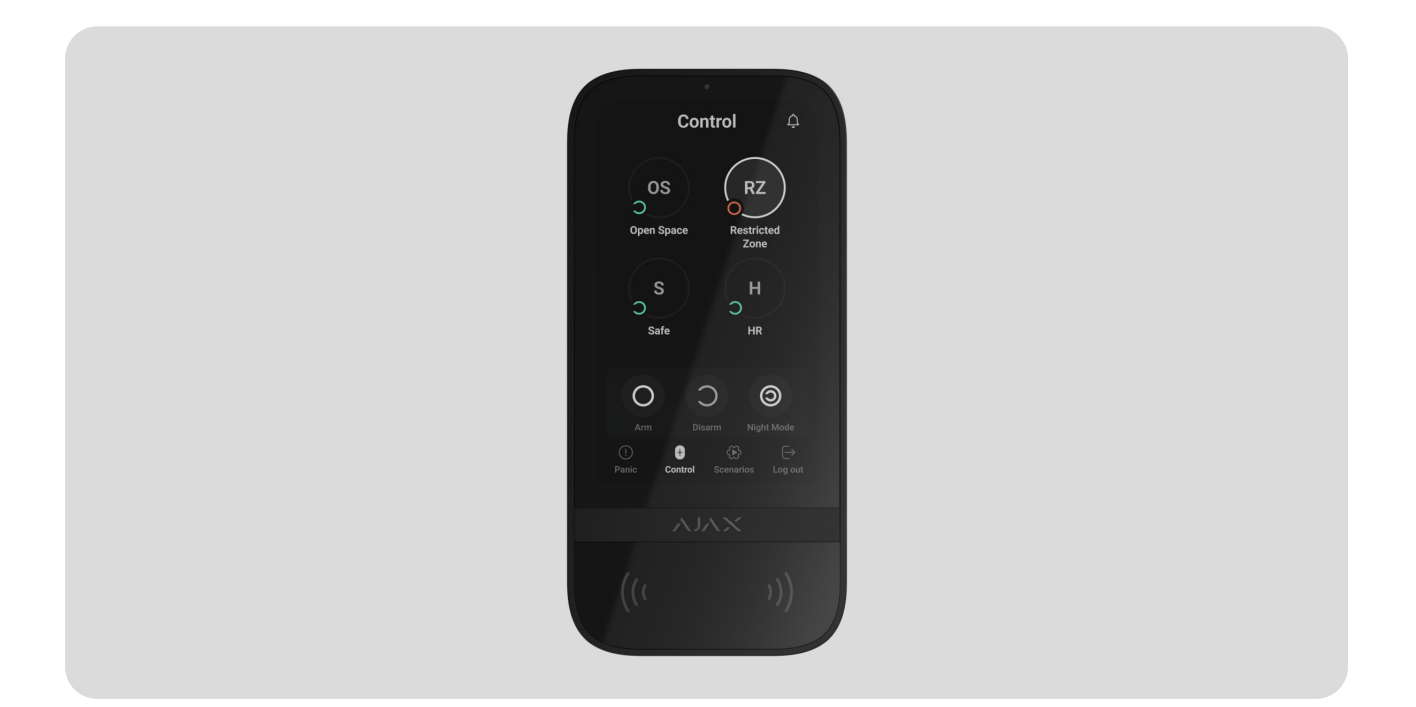

**KeyPad TouchScreen** is a wireless keypad with touch screen for Ajax security system management. Users can authenticate using smartphones, Tag key fobs, [Pass](https://ajax.systems/products/pass/) cards and codes. The device is designed for indoor use.

**KeyPad TouchScreen** communicates with a hub over two secure radio protocols. The keypad uses **Jeweller** to transmit alarms and events and **Wings** to update a firmware, transmit the list of the groups, rooms and other additional information. The communication range without obstacles is up to 1,700 meters.

[Learn more](https://ajax.systems/radio-range/)

### Functional elements

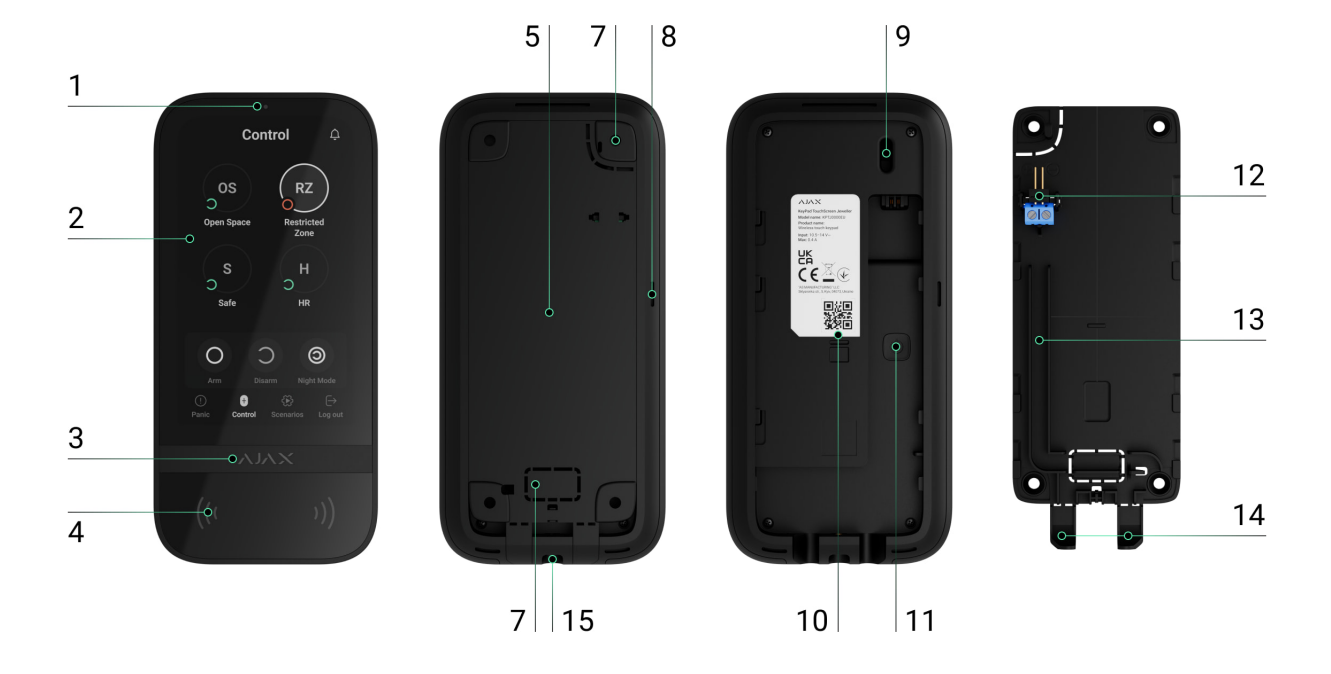

- **1.** Ambient light sensor. It is used for automatic adjustment of the backlight brightness.
- **2.** IPS touchscreen display with a 5-inch diagonal.
- **3.** Ajax logo with an LED indicator.
- **4.** Cards/key fobs/Bluetooth reader.
- **5.** SmartBracket mounting panel. To remove the panel, slide it down.
- **6.** Perforated part of the mounting panel. Necessary to trigger a tamper in case of any attempt to detach the keypad from the surface. Do not break it off.
- **7.** Perforated part of the mounting panel to output cables through the wall.
- **8.** Built-in buzzer.

#### **9.** [Tamper button](https://support.ajax.systems/en/faqs/what-is-a-tamper/).

- **10.** QR code with the device ID. It is used to add the keypad to the Ajax system.
- **11.** Power button.
- **12.** Terminals for connecting a third-party power supply unit. They can be removed from the holders when necessary.
- **13.** Cable channel for routing the cable from the third-party power supply unit.
- **14.** Perforated part of the mounting panel to output cables from the bottom.

**15.** The hole for attaching the SmartBracket mounting panel with a holding screw.

## Compatible hubs and range extenders

Acompatible Ajax hub with the firmware OS Malevich 2.16.1 and higher is required for the keypad to operate.

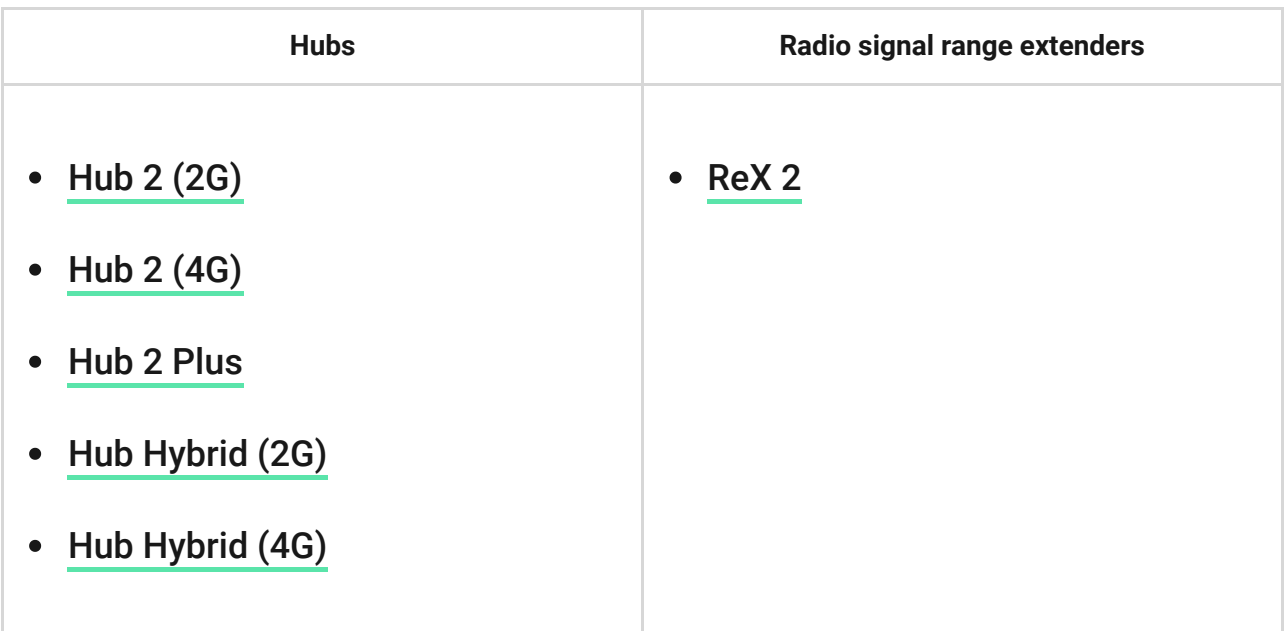

## Operating principle

KeyPad TouchScreen has a built-in buzzer, a touchscreen display, and a reader for contactless authorization. The keypad can be used to control security modes, automation devices and to notify about system alarms.

The keypad can automatically adjust the backlight brightness and wakes up when approaching it. Sensitivity is adjustable in the app. KeyPad TouchScreen interface inherits the Ajax Security System app. It is available to choose dark or light interface appearance. A touchscreen display with a 5-inch diagonal allows you to access the security mode of an object or any group and to control automation scenarios. The display also informs about system malfunctions, if present (when system integrity check is enabled).

Depending on the settings, the KeyPad TouchScreen built-in buzzer notifies about:

- alarms;  $\bullet$
- security mode change;
- entry/exit delays;
- triggering of the opening detectors.

Keypad runs on pre-installed batteries. It can also be powered by a third-party power supply unit with voltage range 10.5–14 V= and operating current from 0.5 A. When external power is connected, the pre-installed batteries are used as a backup power source.

## <span id="page-3-0"></span>Security control

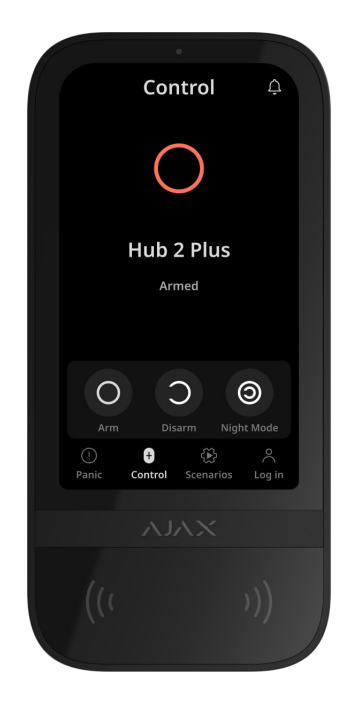

KeyPad TouchScreen can arm and disarm the entire object or separate groups, and activate **Night mode**. Use the **Control** tab to change the security mode. You can control the security with KeyPad TouchScreen using:

- 1. Smartphones. With the installed Ajax Security System app and Bluetooth Low Energy (BLE) support. Smartphones can be used instead of Tag or Pass to authorize a user. BLE is a radio protocol with low power consumption. The keypad supports Android and iOS smartphones with BLE 4.2 and higher.
- **2. Cards or key fobs**. To quickly and securely identify users, KeyPad TouchScreen uses the DESFire® technology. DESFire® is based on the ISO

14443 international standard and combines 128-bit encryption and copy protection.

**3. Codes**. KeyPad TouchScreen supports general, personal codes and codes for unregistered users.

#### Access codes

- **Keypad code** general code set up for the keypad. When used, all events are delivered to Ajax apps on behalf of the keypad.
- **User code** personal code set up for users connected to the hub. When used, all events are delivered to Ajax apps on behalf of the user.
- **Keypad access code** a code set up for a person who is not registered in the system. When used, events are delivered to Ajax apps with a name associated with this code.

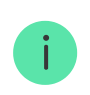

The number of personal codes and keypad access codes depends on the hub model.

Access rights and codes can be adjusted in Ajax apps. If the code is compromised, it can be changed remotely, eliminating the need to call an installer to the object. If a user loses Pass, Tag, or smartphone, an admin or a PRO with the rights to configure the system can instantly block the device in the app. Meanwhile, a user can use a personal code to control the system.

### Security control of the groups

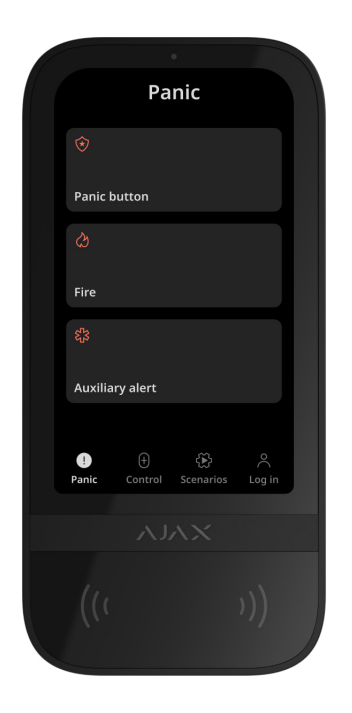

KeyPad TouchScreen allows to control the groups' security (if Group mode is enabled). You can also adjust in the keypad settings which groups will be shared (keypad groups). By default, all groups are available for viewing on the keypad display in the **Control** tab. You can learn more about group security management in this section.

## <span id="page-5-0"></span>Emergency buttons

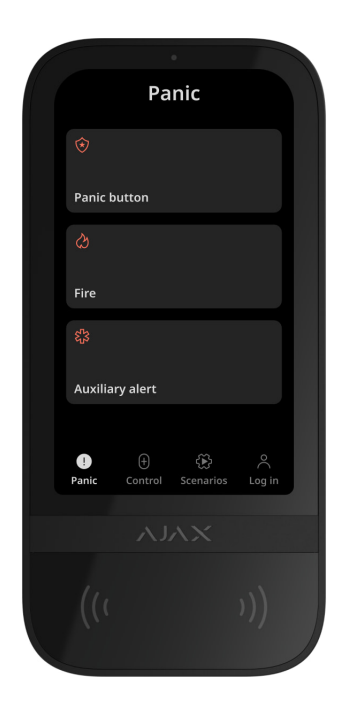

For emergencies, the keypad has the **Panic**  $\odot$  tab with three buttons:

- Panic button.
- Fire.
- Auxiliary alert.

In Ajax app an admin or a PRO with the rights to configure the system can select the number of buttons to display in the **Panic**  $\odot$  tab. There are two options available in the KeyPad TouchScreen **settings**[:](#page-27-0) only **Panic button** (by default) or all 3 buttons. Notifications text in apps and event codes transmitted to the Central Monitoring Station (CMS) depend on the selected button type.

You can also activate accidental press protection. In this case, the user confirms alarm transmission by pressing the **Send** button on the keypad display. The confirmation screen appears after pressing any panic button.

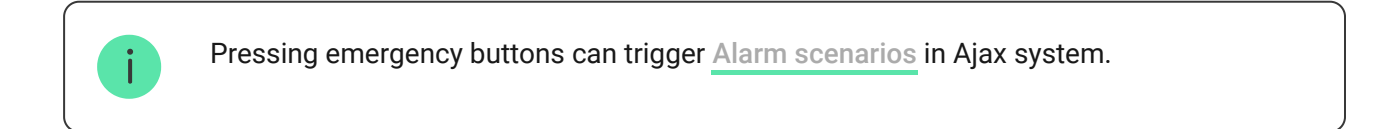

## Scenarios management

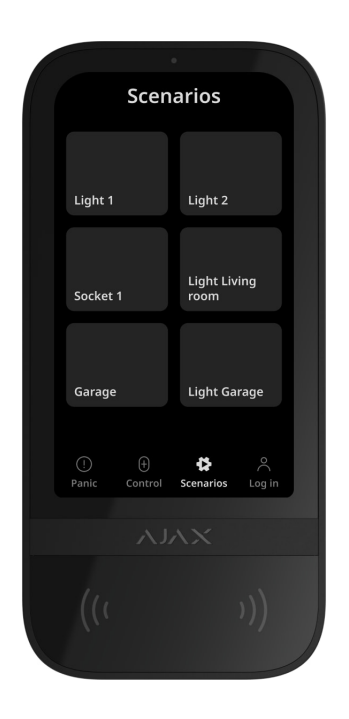

The separate keypad tab holds up to 6 buttons which control one automation device [or a group of devices. Group scenarios provide more convenient contro](https://support.ajax.systems/en/automation/)l of several switches, relays, or sockets simultaneously.

Createautomation scenarios in the keypad settings and control them with KeyPad TouchScreen.

[Learn more](https://ajax.systems/scenarios/)

### Indication of malfunctions and security mode

KeyPad TouchScreen informs users about system malfunctions and security mode with:

- display;
- logo;
- sound indication.

Depending on the settings, the logo lights up red continuously or when the system or group is armed. KeyPad TouchScreen indication is shown on the display only when it is active. Built-in buzzer notifies about alarms, door openings and entry/exit delays.

## <span id="page-7-0"></span>Fire alarm muting

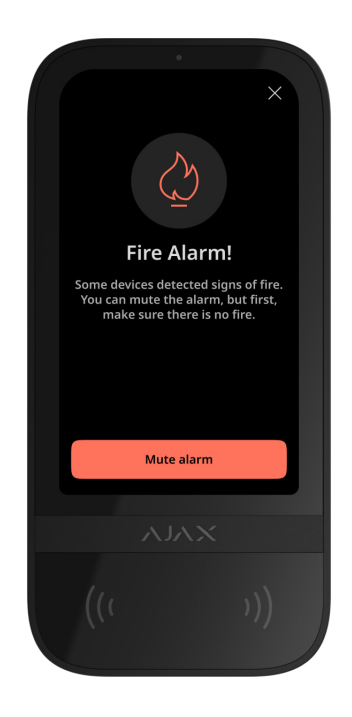

In case of a fire alarm in the system, you can mute it with KeyPad TouchScreen.

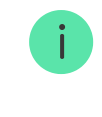

Pressingan emergency button **Fire** in the Panic tab doesn't activate Interconnected Fire Detectors Alarm [\(if enabled\). When sending an emergency signal from the keypad, an](https://support.ajax.systems/en/what-is-interconnected-fire-alarms/) appropriate notification will be transmitted to the app and the CMS.

The screen with information about the fire alarm and the button to mute it will appear on all KeyPad TouchScreen with the **Mute Fire Alarm** feature enabled. If the mute button has already been pressed on the other keypad, an appropriate notification appears on the rest KeyPad TouchScreen displays. Users can close the fire alarm muting screen and use other keypad features. To re-open the muting screen, press the icon  $\oslash$  on the KeyPad TouchScreen display.

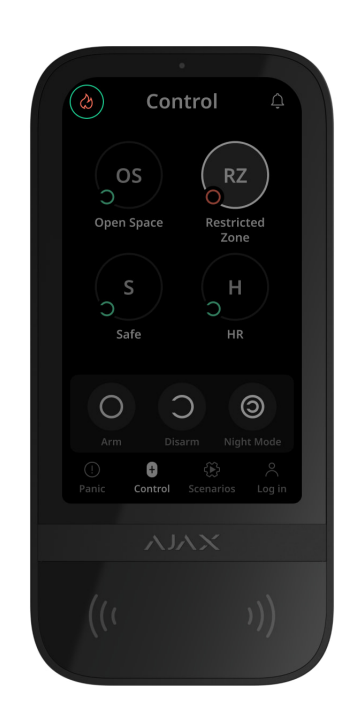

To instantly display the fire alarm muting screen on the KeyPad TouchScreen, enable the **Always Active Display** toggle in the KeyPad settings. Also, connect the third-party power supply.

Otherwise, the muting screen will be displayed only when the keypad wakes up.

## Duress code

KeyPad TouchScreen supports **duress code**. It allows you to simulate alarm deactivation.In this case, the Ajax app and the sirens installed at the facility will not give away your actions. Still, the security company and other security system users will be alerted about the incident.

[Learn more](https://support.ajax.systems/en/faqs/what-is-duress-code/)

### User pre-authorization

**Pre-authorization** feature is necessary to block access to the control panel and current system state from unauthorized persons. The feature activates separately for the **Control U** and **Scenarios**  $\&$  tabs in the keypad settings.

The screen for entering the code is displayed on the tabs for which preauthorization is activated. The user should authenticate first: enter a code or bring a personal access device to the keypad. The exception is the **Alarm**  $\textcircled{1}$  tab, which allows unauthorized users to send an emergency signal.

### Unauthorized Access Auto-Lock

If a wrong code is entered or non-verified access device is used three times in a row within 1 minute, the keypad will be locked for the time specified in its [settings](#page-21-0). During this time, the hub will ignore all codes and access devices while informing the security system users about attempted unauthorized access. KeyPad TouchScreen will turn off the reader and block access to all tabs. The keypad display will show an appropriate notification.

PRO or a user with the rights to configure the system can unlock the keypad through the app before the specified locking time expires.

### Two-Stage Arming

KeyPad TouchScreen can participate in two-stage arming, but cannot be used as a second-stage device. The two-stage arming process using Tag, Pass or smartphone is similar to using a personal or general code on the keypad.

#### [Learn more](https://support.ajax.systems/en/system-congifure-pd-6662-2017/#block4)

### Jeweller and Wings data transfer protocols

**Jeweller** and **Wings** are two-way wireless data transfer protocols that provide fast and reliable communication between hub and devices. The keypad uses a

Jeweller to transmit alarms and events, and Wings to update a firmware, transmit the list of the groups, rooms and other additional information.

#### [Learn more](https://ajax.systems/radio-range/)

### Sending events to the monitoring station

The Ajax system can transmit alarms to the **PRO Desktop** monitoring app as well as the central monitoring station (CMS) in the formats of **SurGard (Contact** ID), SIA (DC-09), ADEMCO 685, and other protocols[.](https://support.ajax.systems/en/hub-cms-support/)

#### **KeyPad TouchScreen can transmit the following events:**

- **1.** The duress code is entered.
- **2.** The panic button is pressed. Each button has its own event code.
- **3.** The keypad is locked due to an unauthorized access attempt.
- **4.** Tamper alarm. Tamper recovery.
- **5.** Loss of connection with the hub (or radio signal range extender). Restoration of connection.
- **6.** The system is armed/disarmed.
- **7.** [Unsuccessful attempt to arm the security system \(with the](https://support.ajax.systems/en/what-is-system-integrity-check/)  system integrity check enabled).
- **8.** Permanent deactivation/activation of the keypad.
- **9.** One-time deactivation/activation of the keypad.

When an alarm is received, the security company monitoring station operator knows what happened and precisely where to send a fast response team. The addressability of Ajax devices allows sending events to the PRO Desktop or the CMS the type of the device, its name, security group, and virtual room. Note that the list of transmitted parameters may differ depending on the kind of CMS and the selected protocol for communication with the monitoring station.

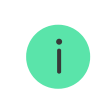

## <span id="page-11-0"></span>Adding to the system

**KeyPad TouchScreen** is incompatible with Hub, Hub Plus and third-party security control panels.

To connect KeyPad TouchScreen to the hub, the keypad must be located at the same secured facility as the system (within the range of the hub radio network). Forthe keypad to work via the ReX 2 radio signal range extender, you must first add the keypad to the hub, then connect it to ReX 2 in the settings of the range extender.

> The hub and the device operating at different radio frequencies are incompatible. The radio-frequency range of the device may vary by region. We recommend purchasing and using Ajax devices in the same region. You can check the range of operating radio frequencies with the technical support service.

## Before adding a device

- **1.** Install an [Ajax app](https://ajax.systems/software/).
- **2.**Create a user or PRO account if you don't have one. Add a compatible hub [to the app, make the necessary settings, and create at least one](https://support.ajax.systems/en/manuals/hub-2-plus/#block10) virtual . room
- **3.** Ensure the hub is switched on and has internet access via Ethernet, Wi-Fi and/or mobile network.
- **4.** Ensure the hub is disarmed and does not start updates by checking its status in the Ajax app.

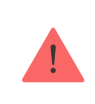

Only a PRO or admin with rights to configure the system can add a device to the hub.

## Connecting to the hub

- **1.** Open the [Ajax app](https://ajax.systems/software/). Select the hub where you want to add the keypad.
- **2.** Go to the **Devices e** tab. Click **Add Device**.
- **3.** Name the device, scan, or type in the QR code (placed on the keypad and the package box), and select a room and a group (if [Group mode](https://support.ajax.systems/en/ajax-group-mode/) is enabled).
- **4.** Press **Add**.
- **5.** Switch on the keypad by holding the power button for 3 seconds.

If the connection fails, turn the keypad off and try again in 5 seconds. Note that if the maximum number of devices has already been added to the hub ([depending on the hub model](https://ajax.systems/hub-compare/)), you will be notified when you try to add a new one.

> KeyPad TouchScreen has a built-in buzzer. It can notify of alarms and certain system states but is not a siren. You can add up to 10 such devices (including sirens) to the hub. Consider this when planning your security system.

The keypad connected to the hub will appear in the list of hub devices in the Ajax app. Updating the statuses of devices in the list depends on the **Jeweller** or **Jeweller/Fibra** settings; the default value is 36 seconds.

> **KeyPad TouchScreen** works with one hub. When connected to a new hub, it stops sending events to the old one. When added to a new hub, the keypad is not removed from the device list of the old hub. This must be done through the Ajax app.

## <span id="page-12-0"></span>**Malfunctions**

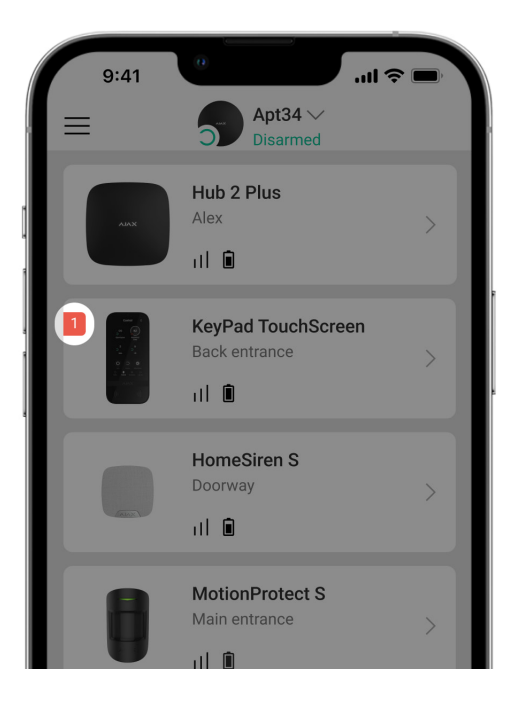

When a KeyPad TouchScreen malfunction is detected, the Ajax app displays a malfunction counter on the device icon. All malfunctions are shown in the keypad states. Fields with malfunctions will be highlighted in red.

#### **A malfunction is displayed if:**

- The keypad enclosure is open (tamper is triggered).  $\bullet$
- No connection with the hub or radio signal range extender via Jeweller.
- No connection with the hub or radio signal range extender via Wings.
- The keypad battery is low.
- The keypad temperature is outside acceptable limits.

#### Icons

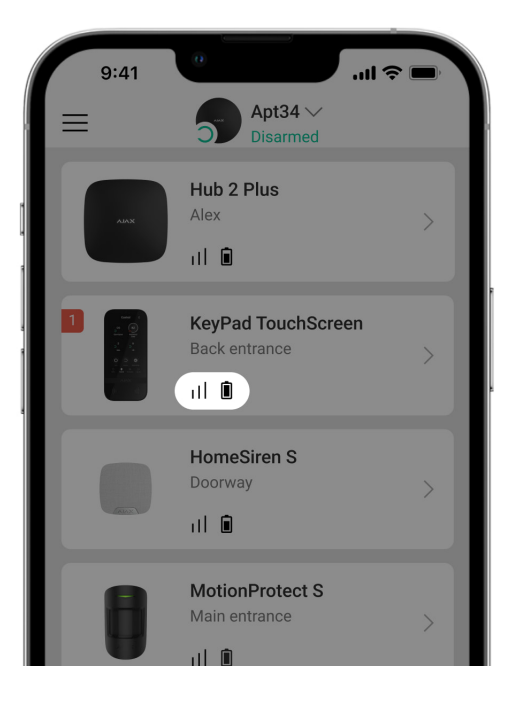

## Icons in the app

The icons in app display some keypad states. To access them:

- **1.** Sign in to the [Ajax app](https://ajax.systems/software/).
- **2.** Select the hub.
- **3.** Go to the **Devices D** tab.

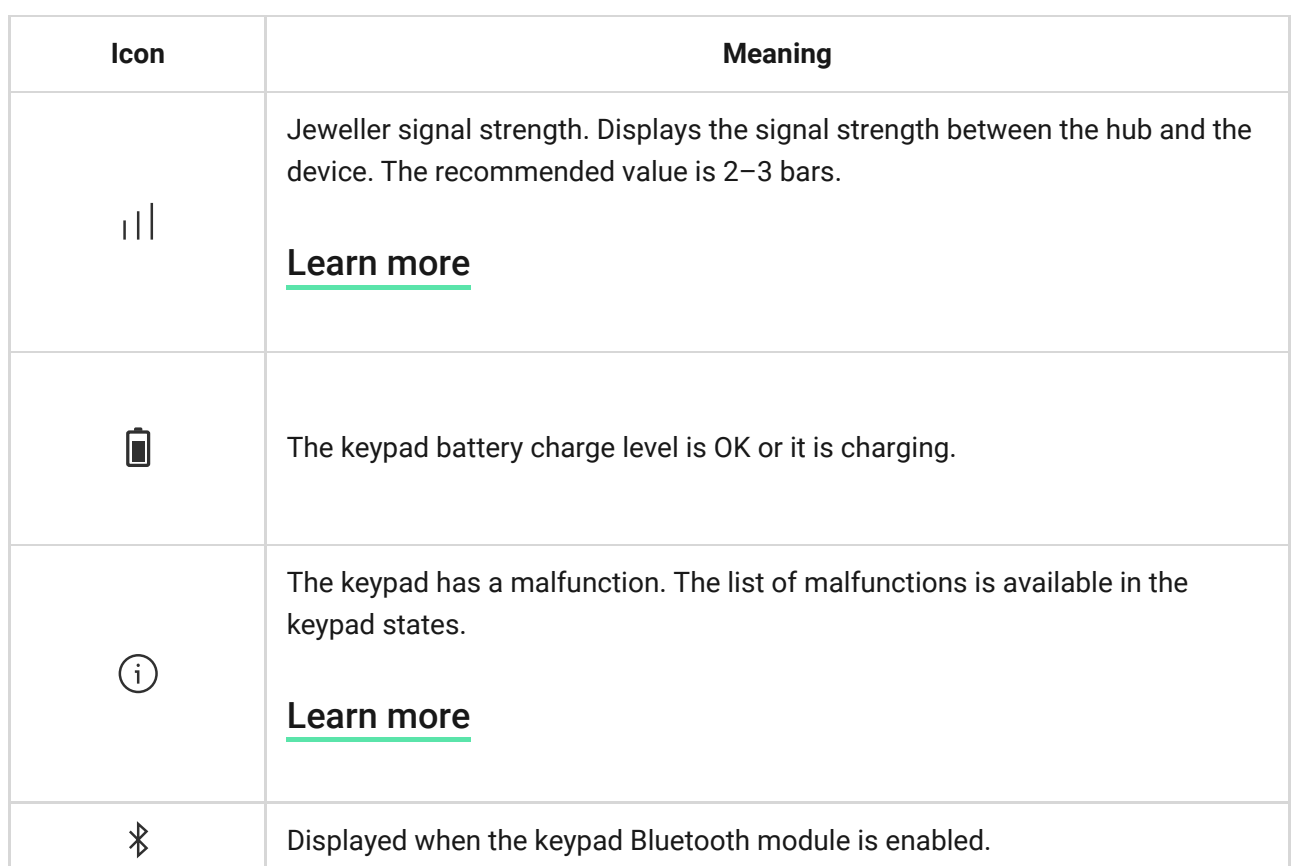

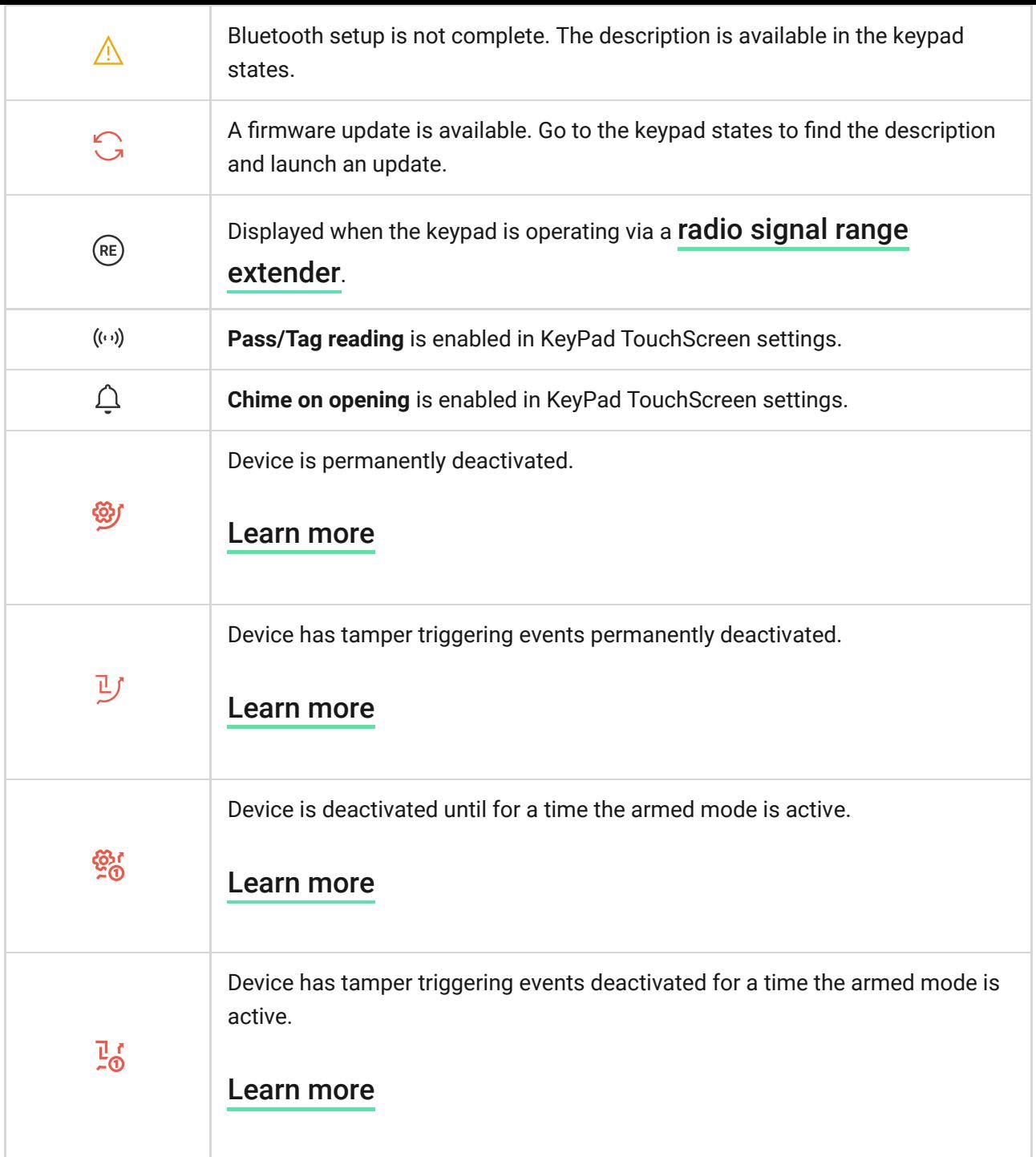

## <span id="page-15-0"></span>Icons on the display

Icons appear on the top of the display and inform about certain system states or events.

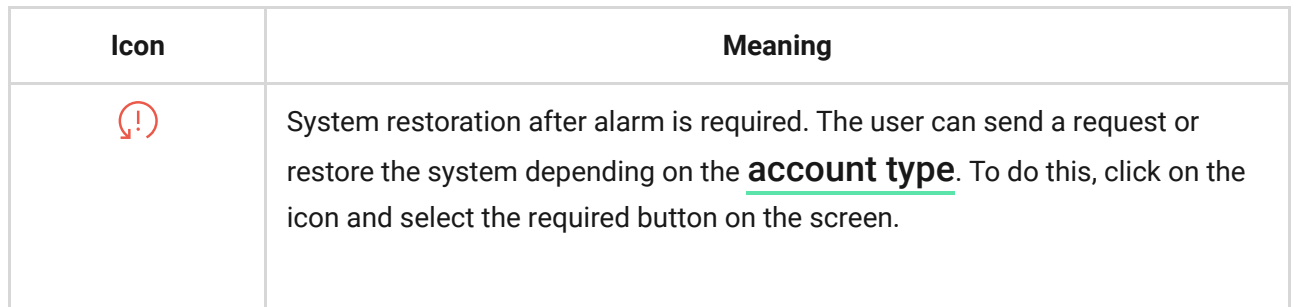

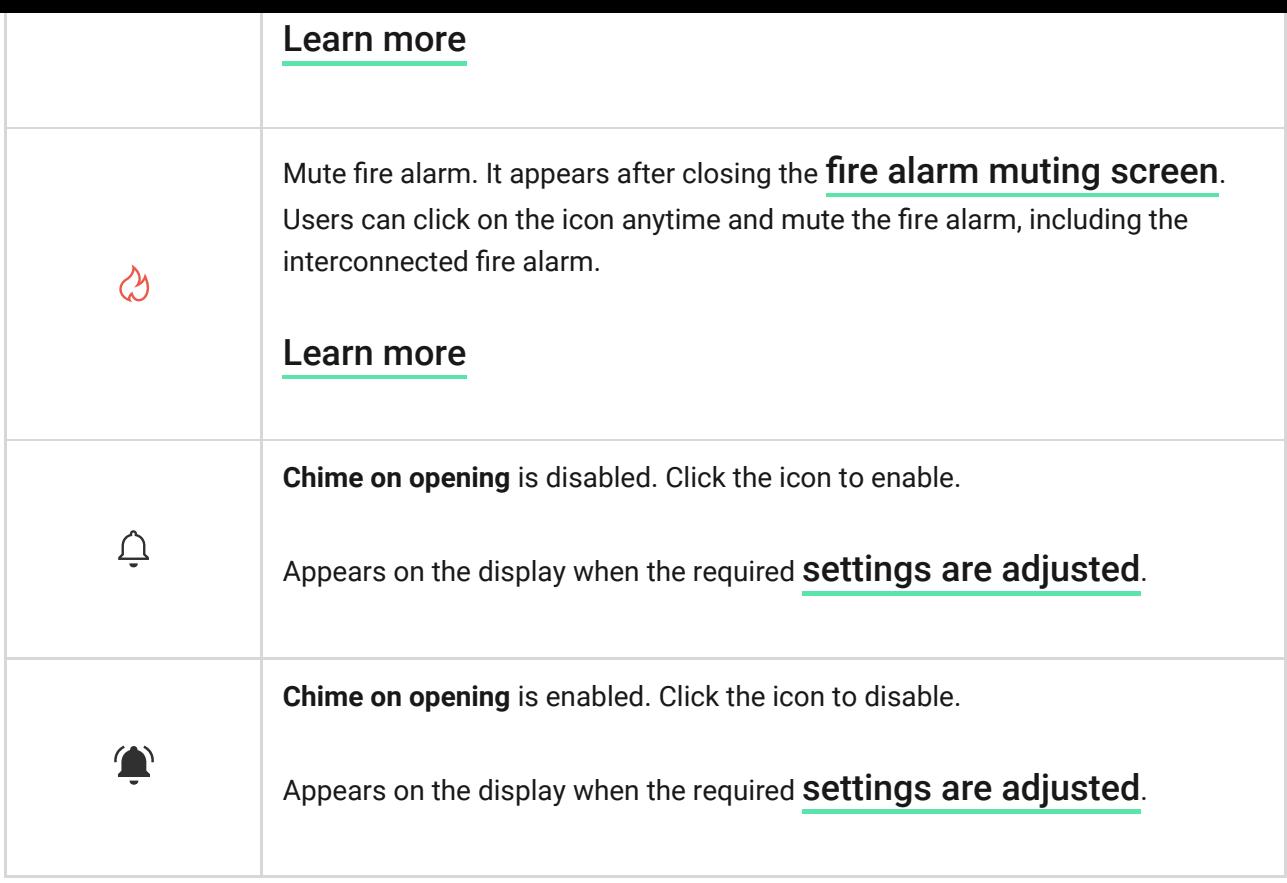

### <span id="page-16-0"></span>**States**

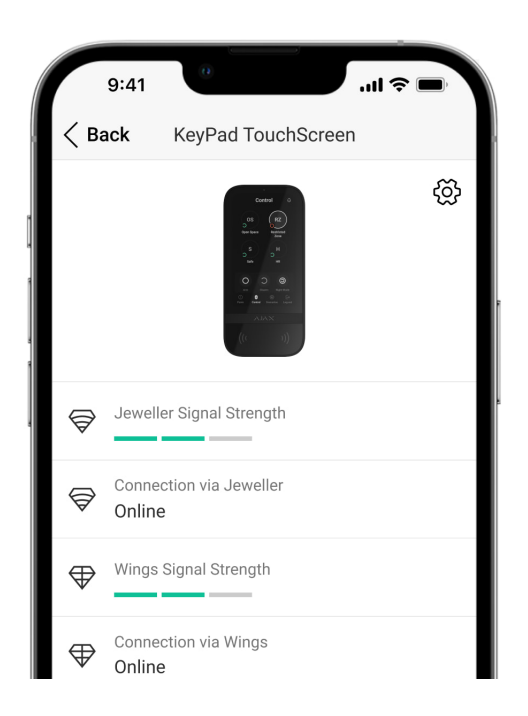

The states include information about the device and its operating parameters. The states of KeyPad TouchScreen can be found in the Ajax apps:

**1.** Go to the **Devices e** tab.

**2.** Select **KeyPad TouchScreen** from the list.

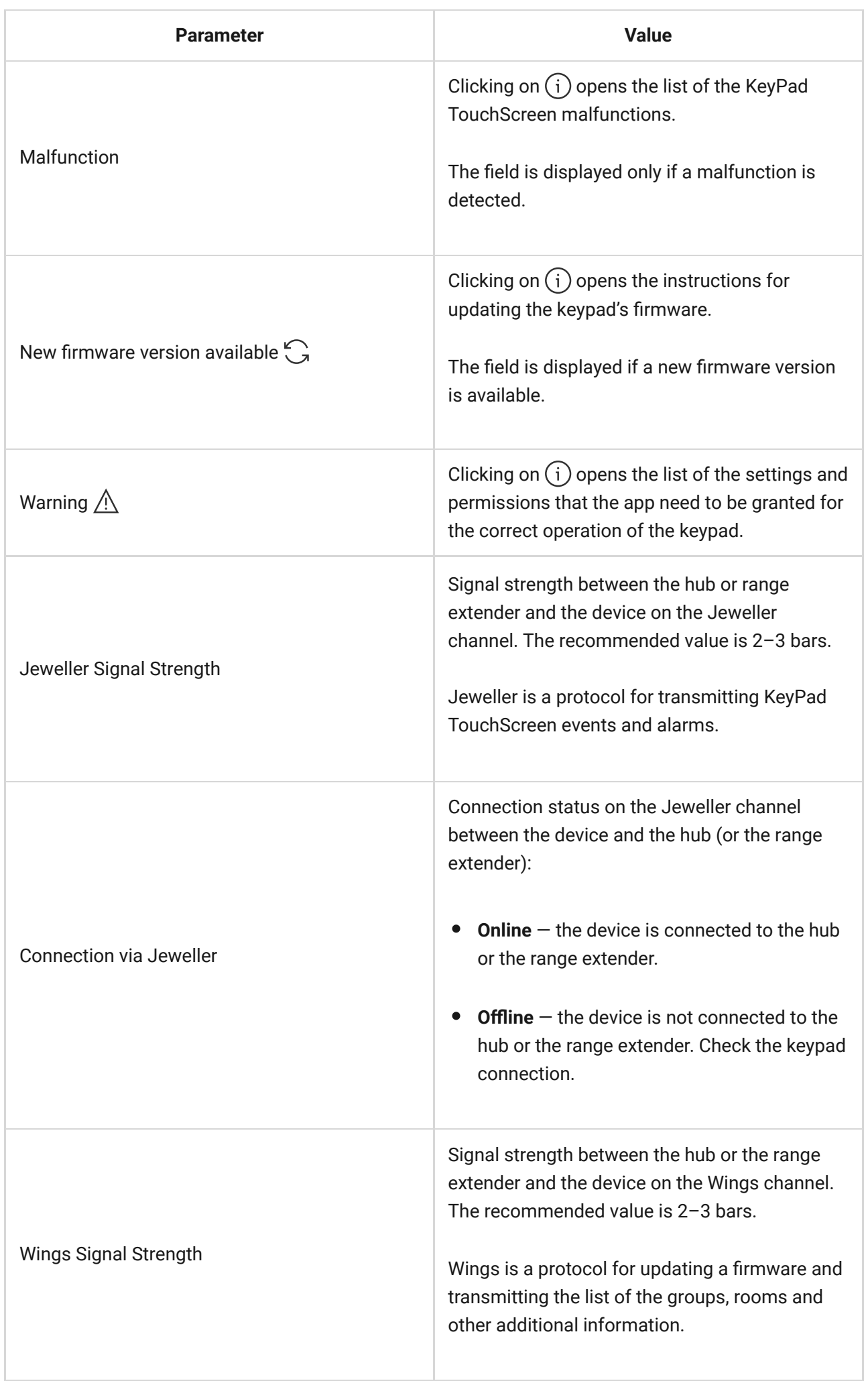

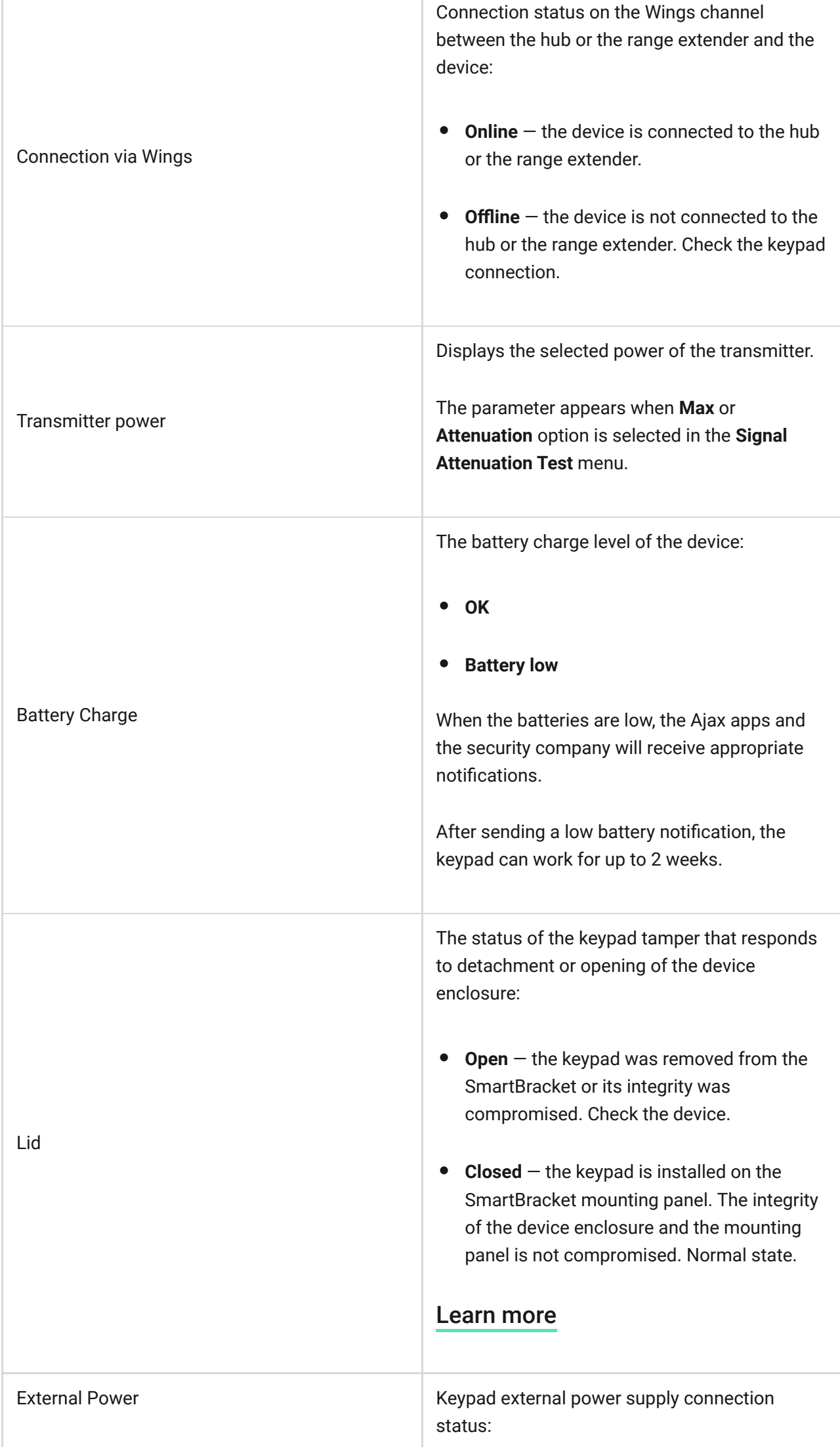

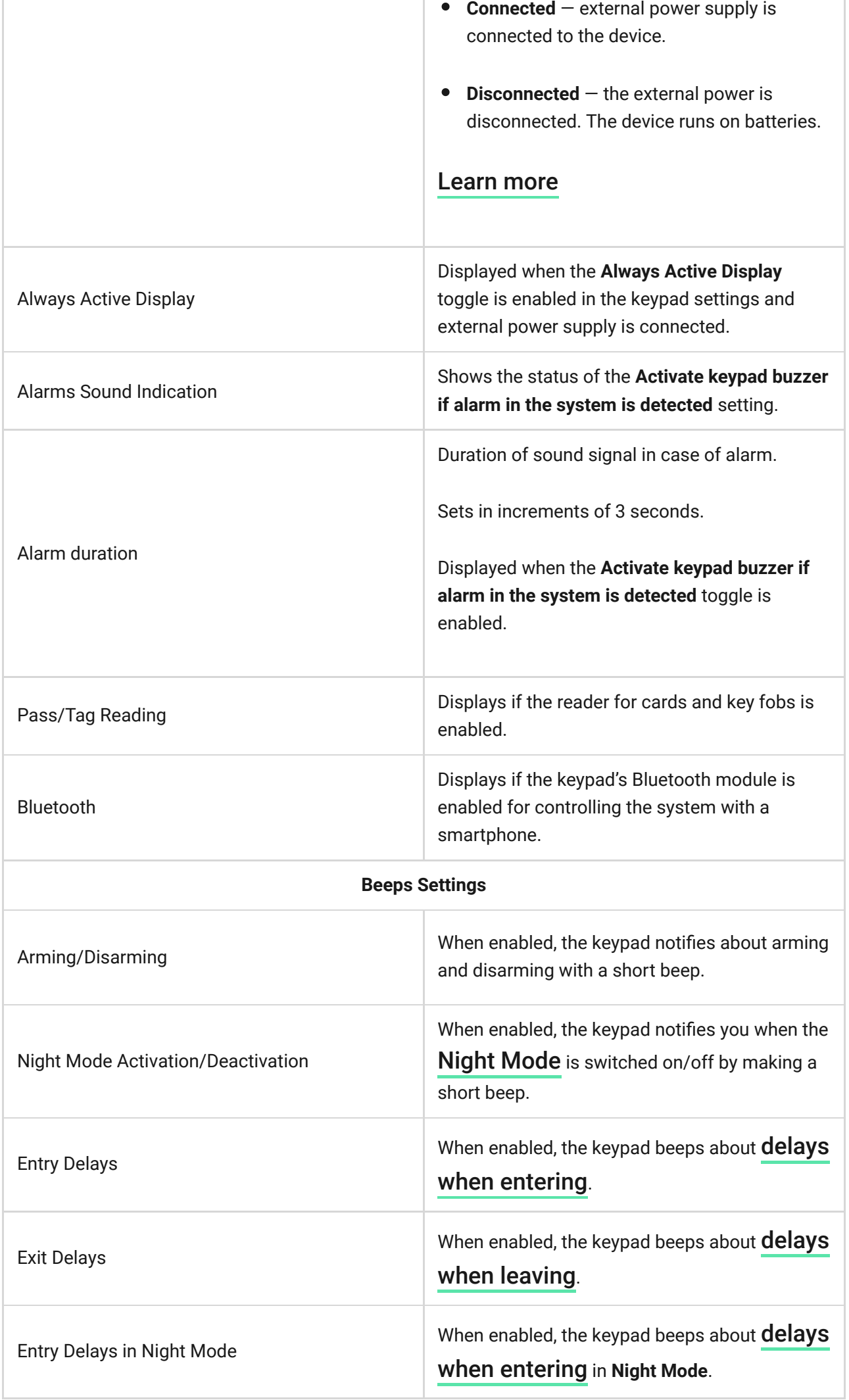

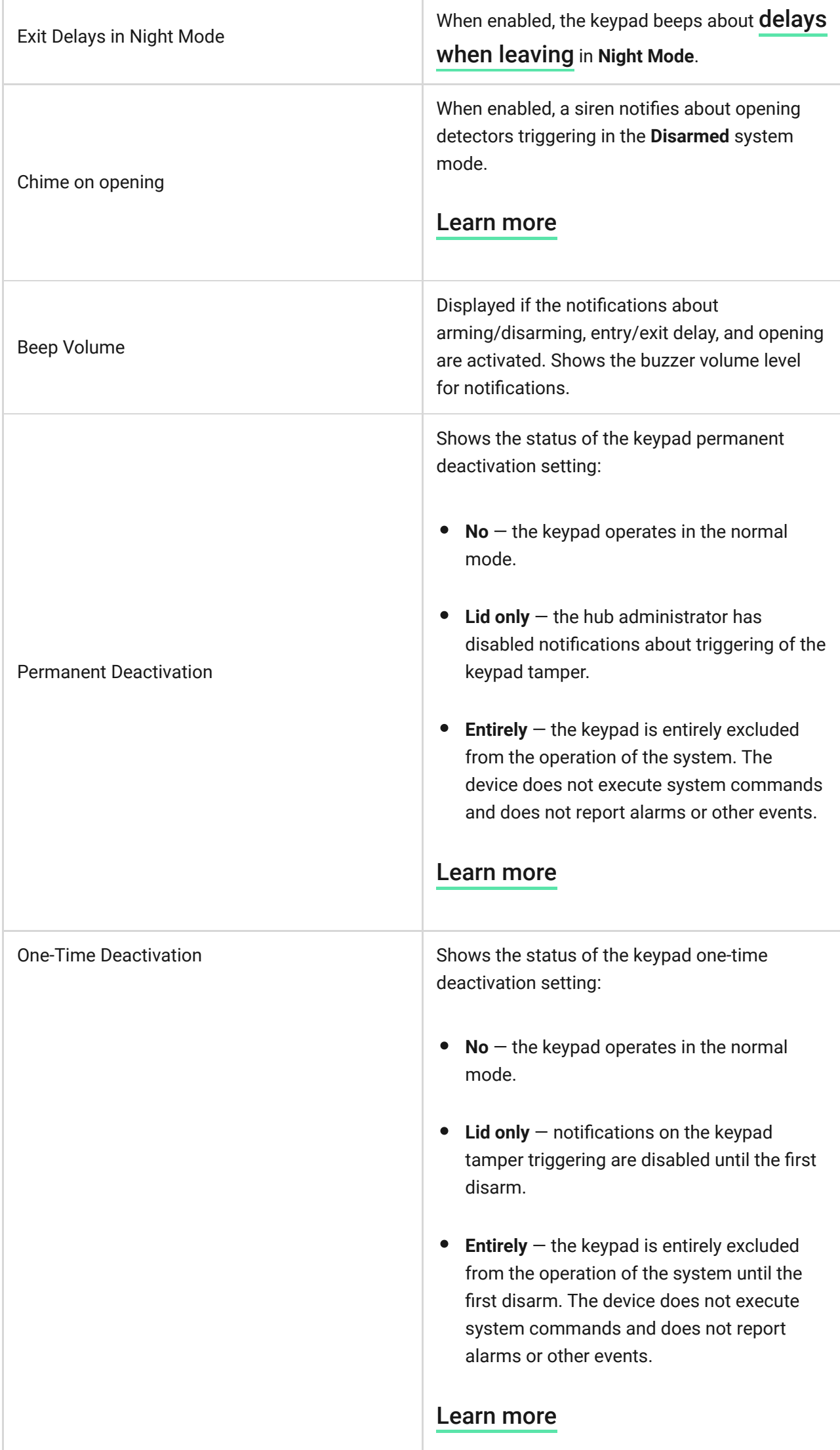

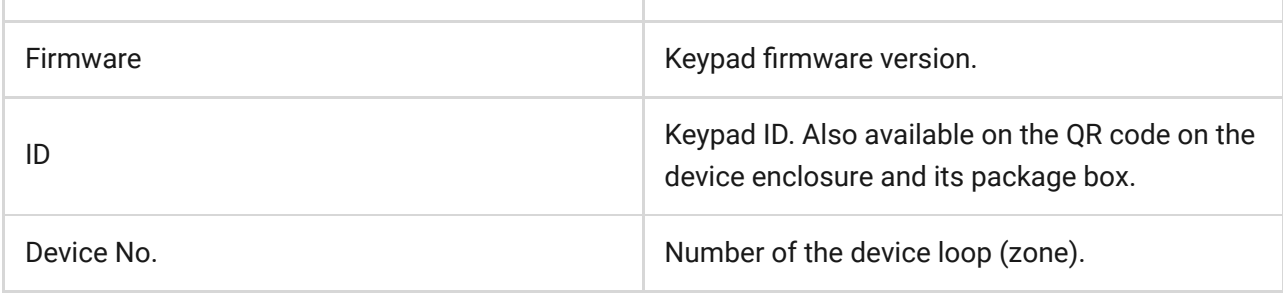

## <span id="page-21-0"></span>Settings

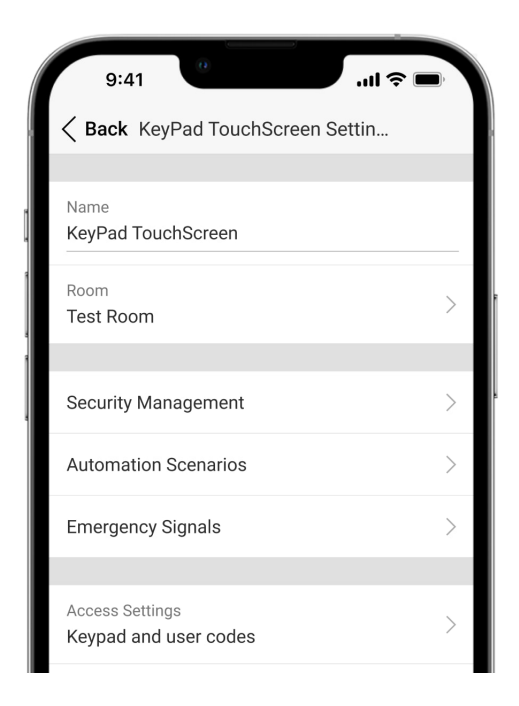

To change the KeyPad TouchScreen settings in the Ajax app:

- **1.** Go to the **Devices e** tab.
- **2.** Select **KeyPad TouchScreen** from the list.
- **3.** Go to **Settings** by clicking on the  $\circledS$  icon.
- **4.** Set the required parameters.
- **5.** Click **Back** to save the new settings.

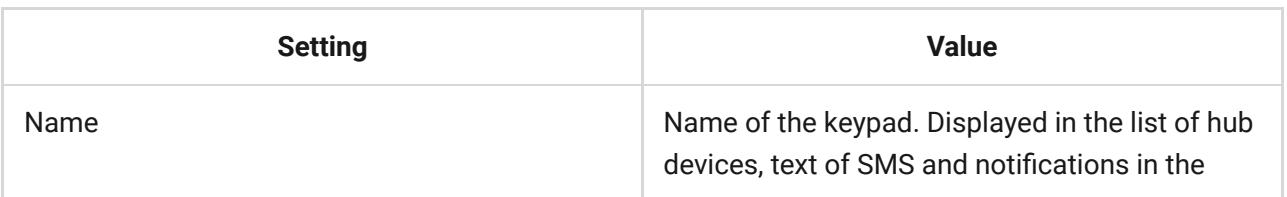

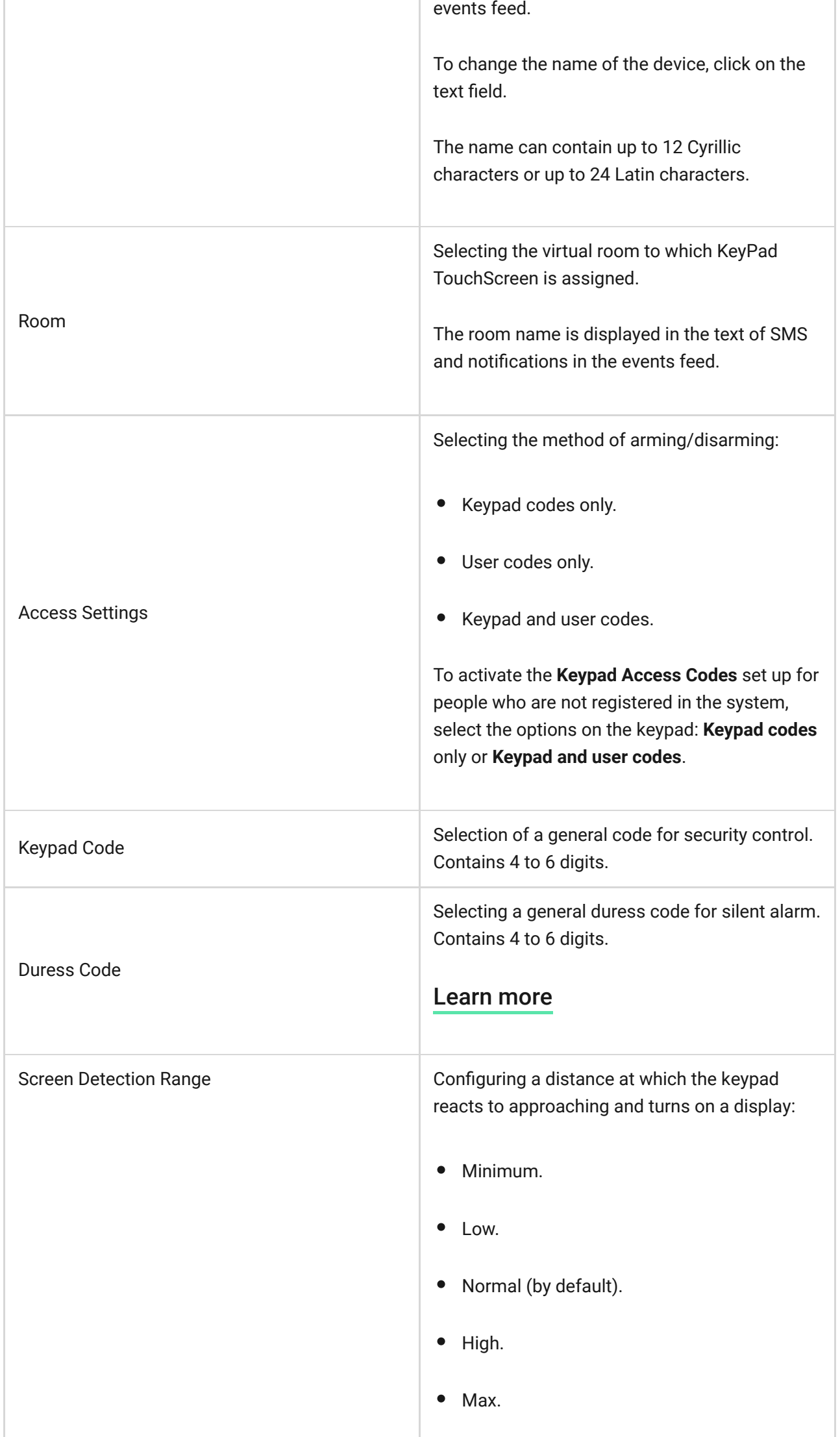

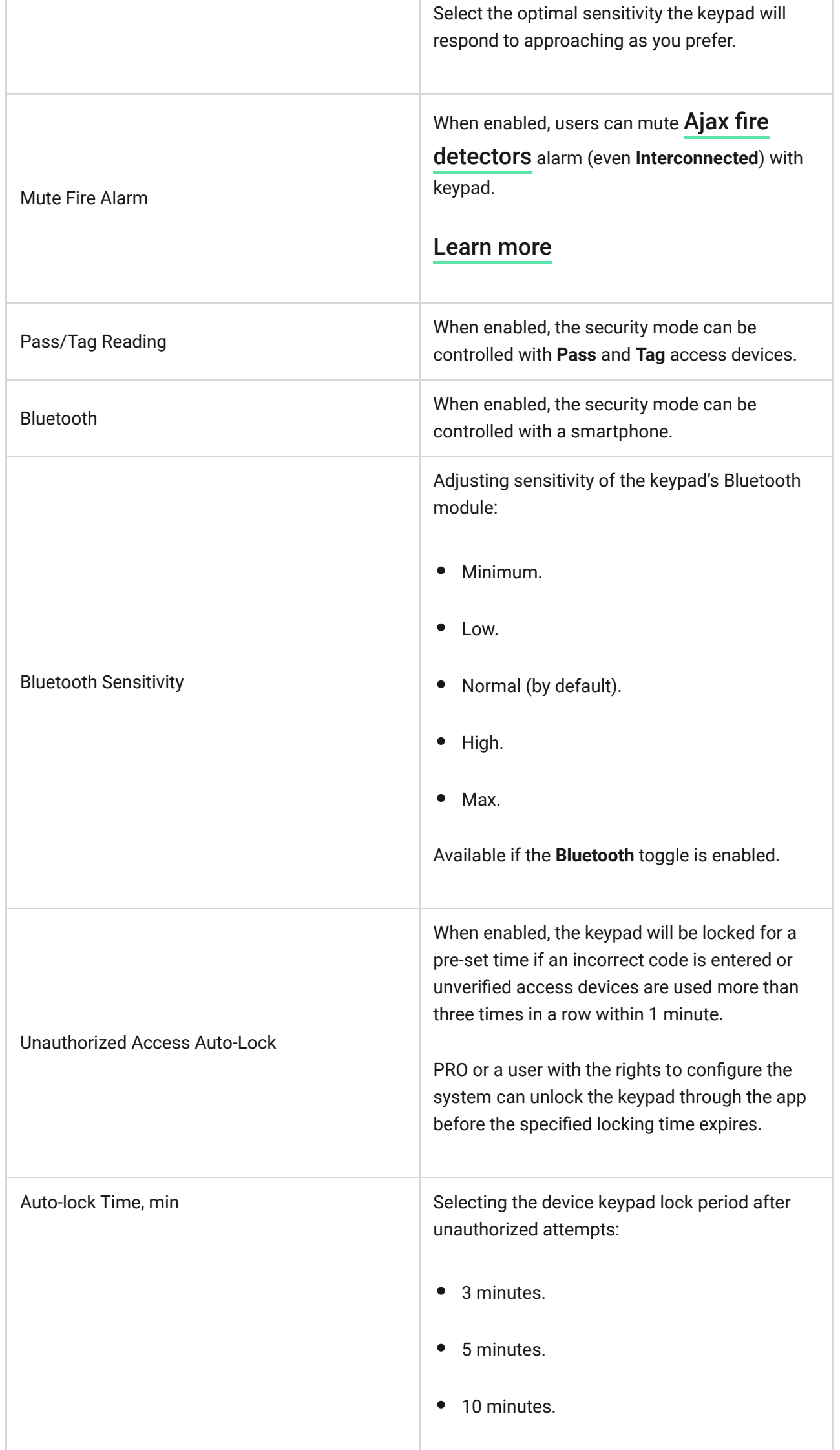

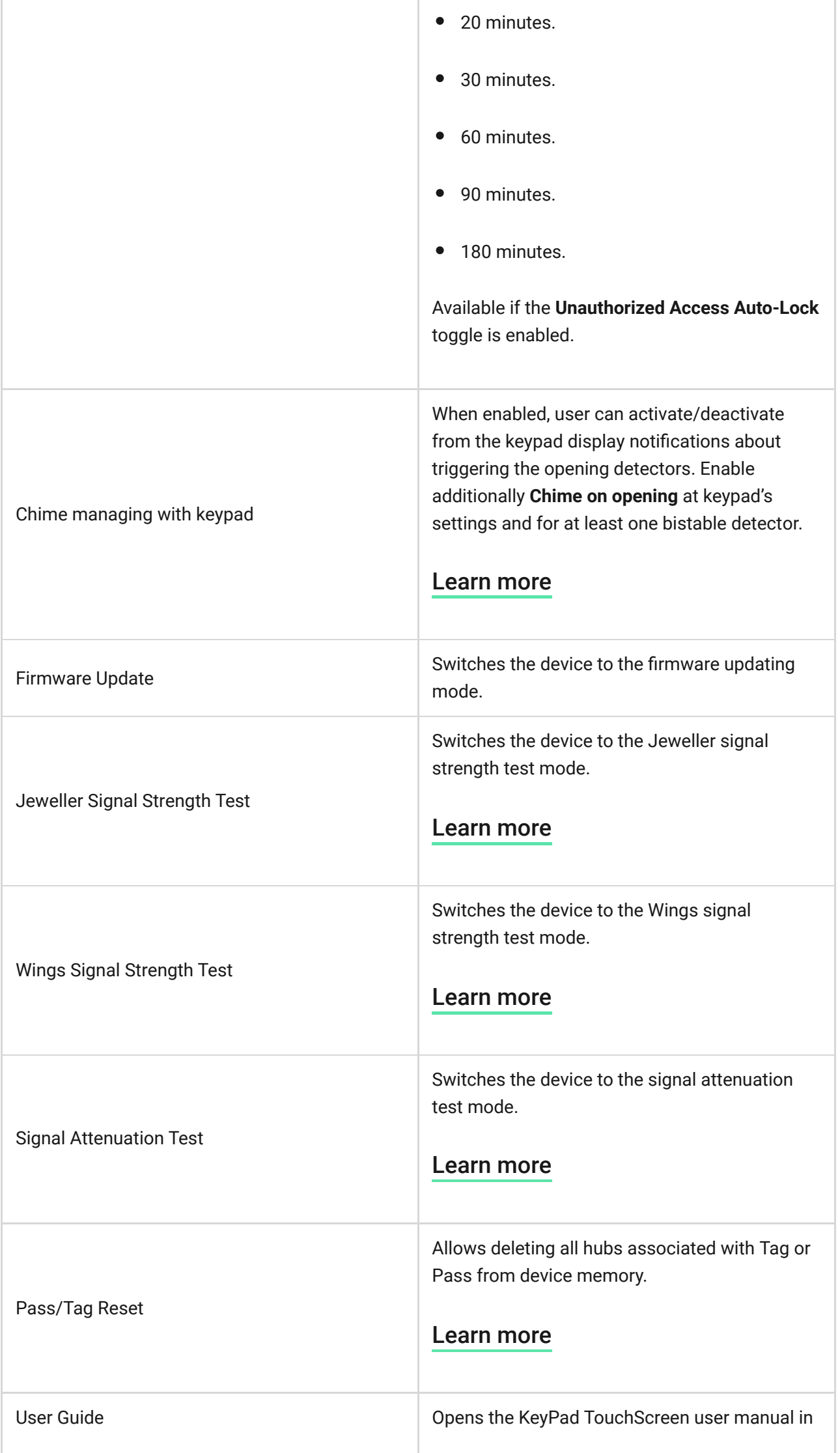

ı

÷

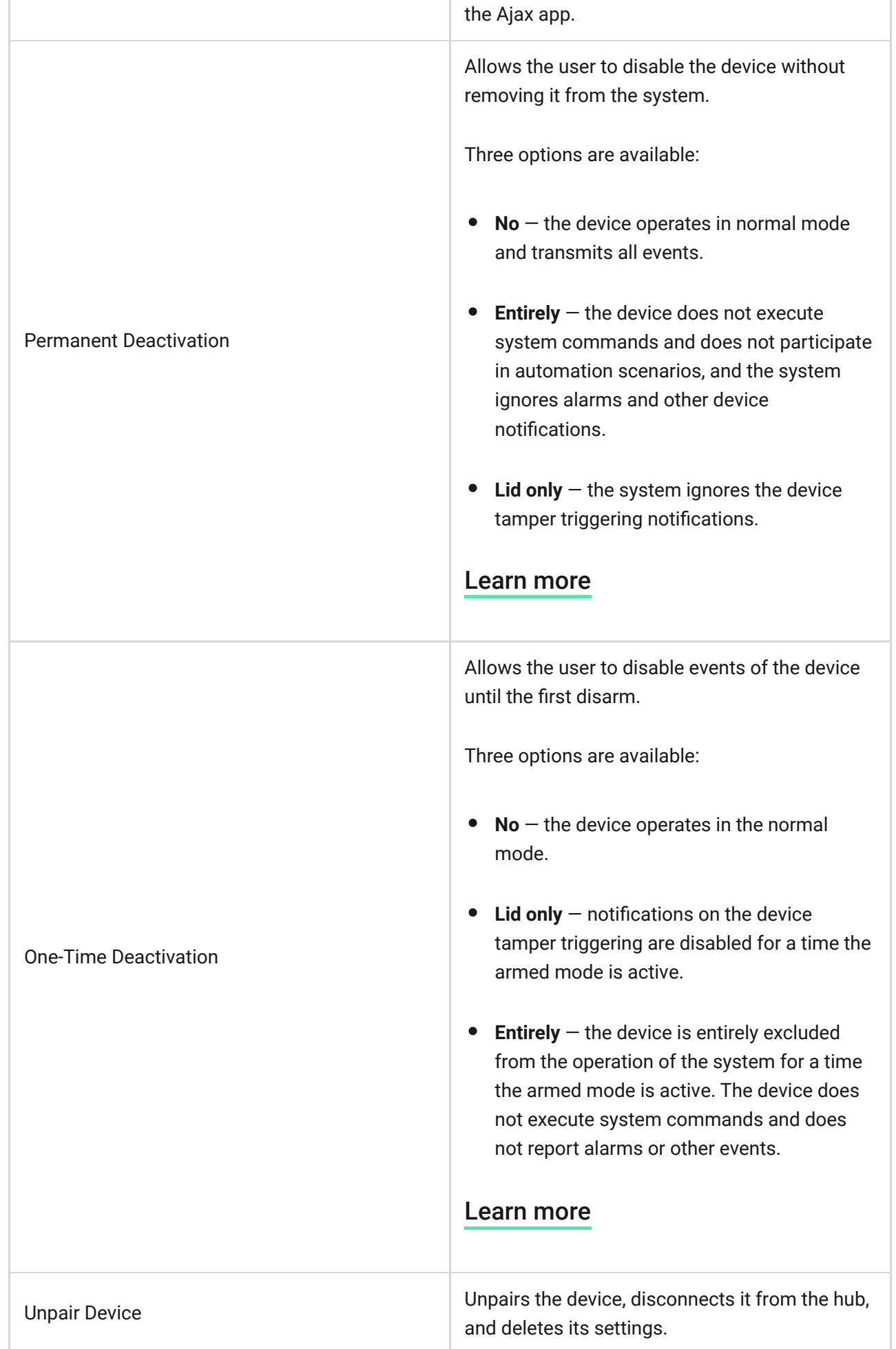

## Security Management

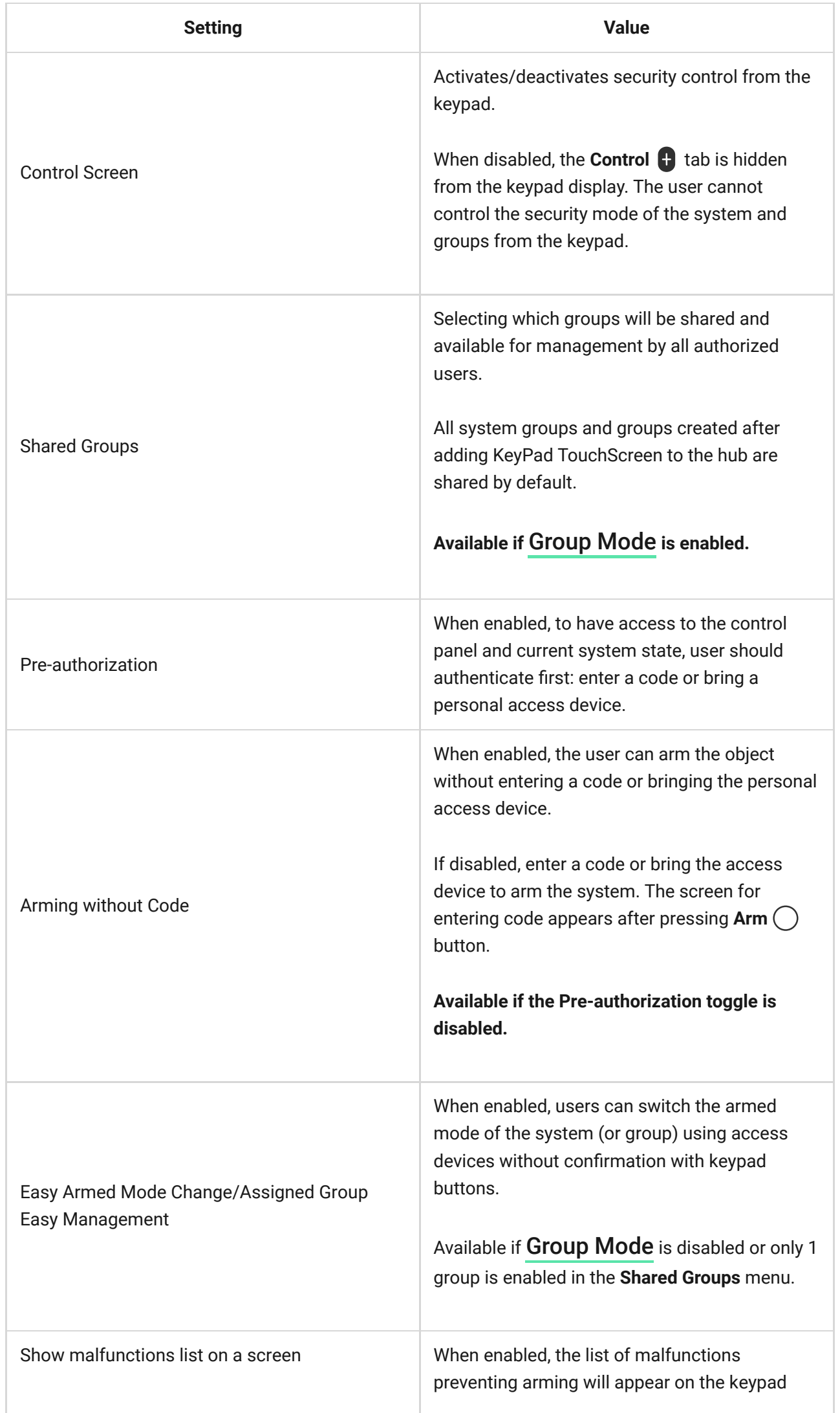

display. Enable system integrity check for this.

**It may take so[me time to display the list. Thi](https://support.ajax.systems/en/what-is-system-integrity-check/)s reduces the time of the keypad operation from the pre-installed batteries.**

## <span id="page-27-1"></span>Automation Scenarios

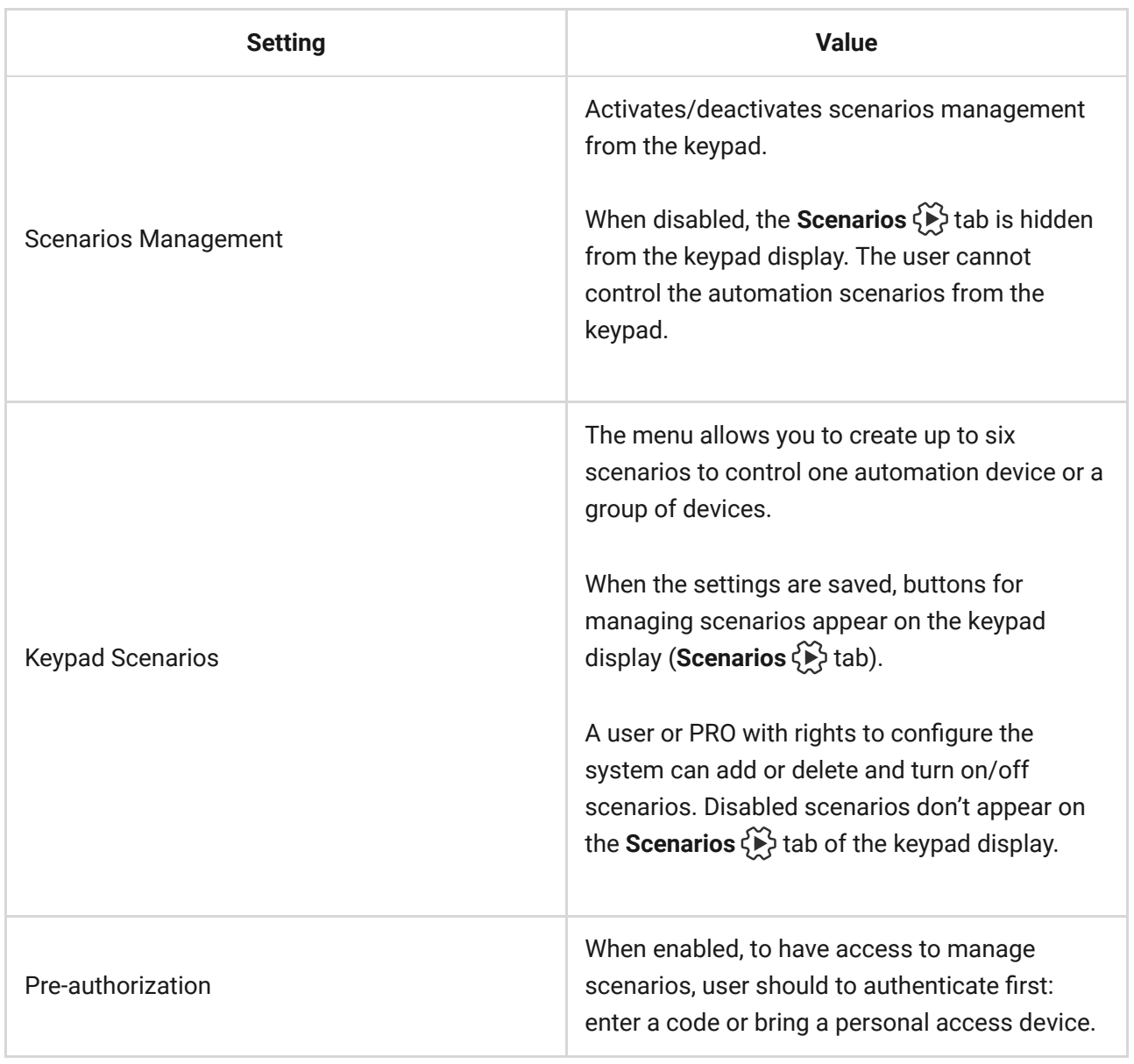

### <span id="page-27-0"></span>Emergency Signals

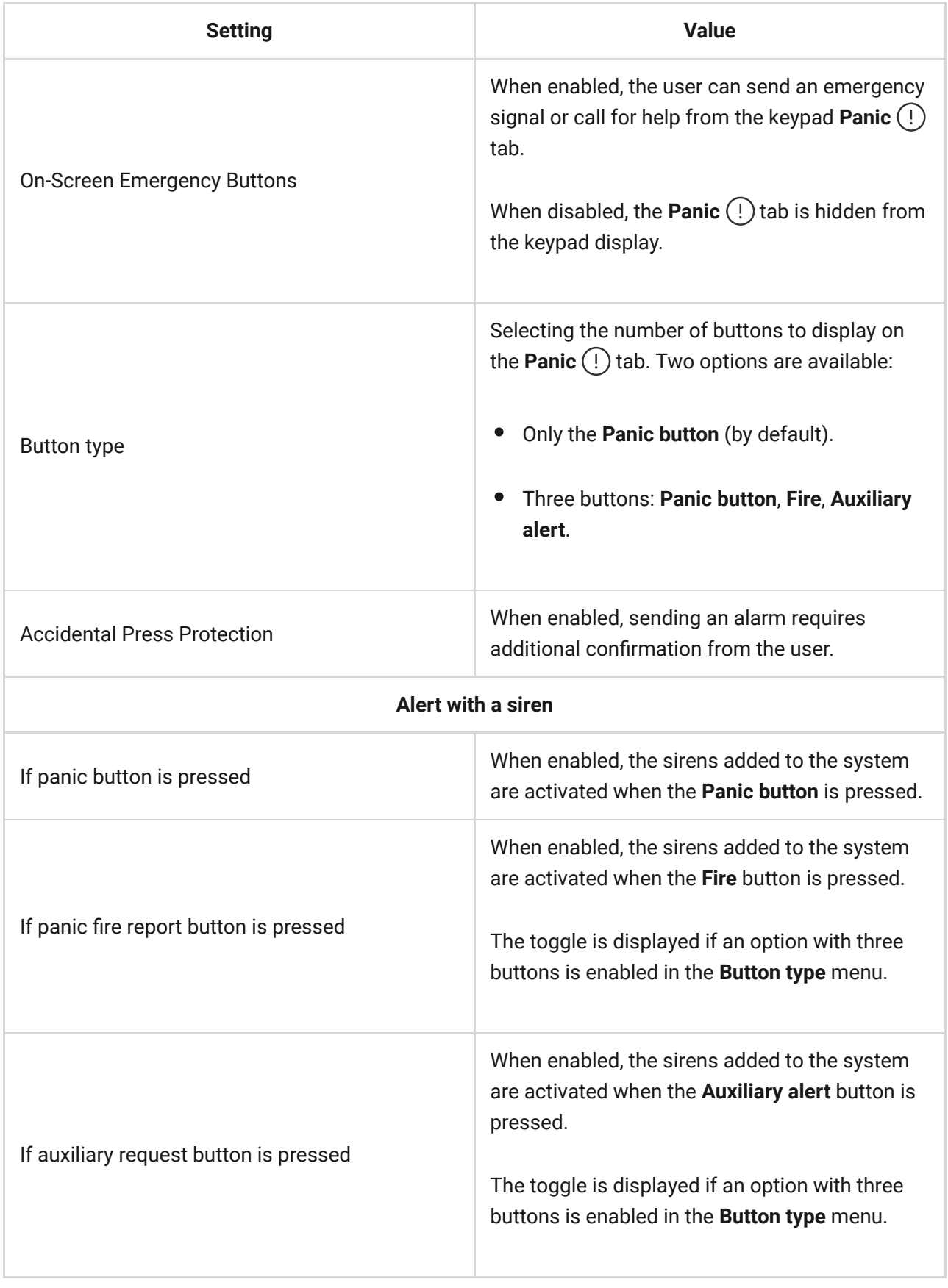

## Display Settings

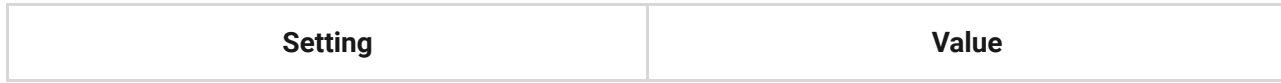

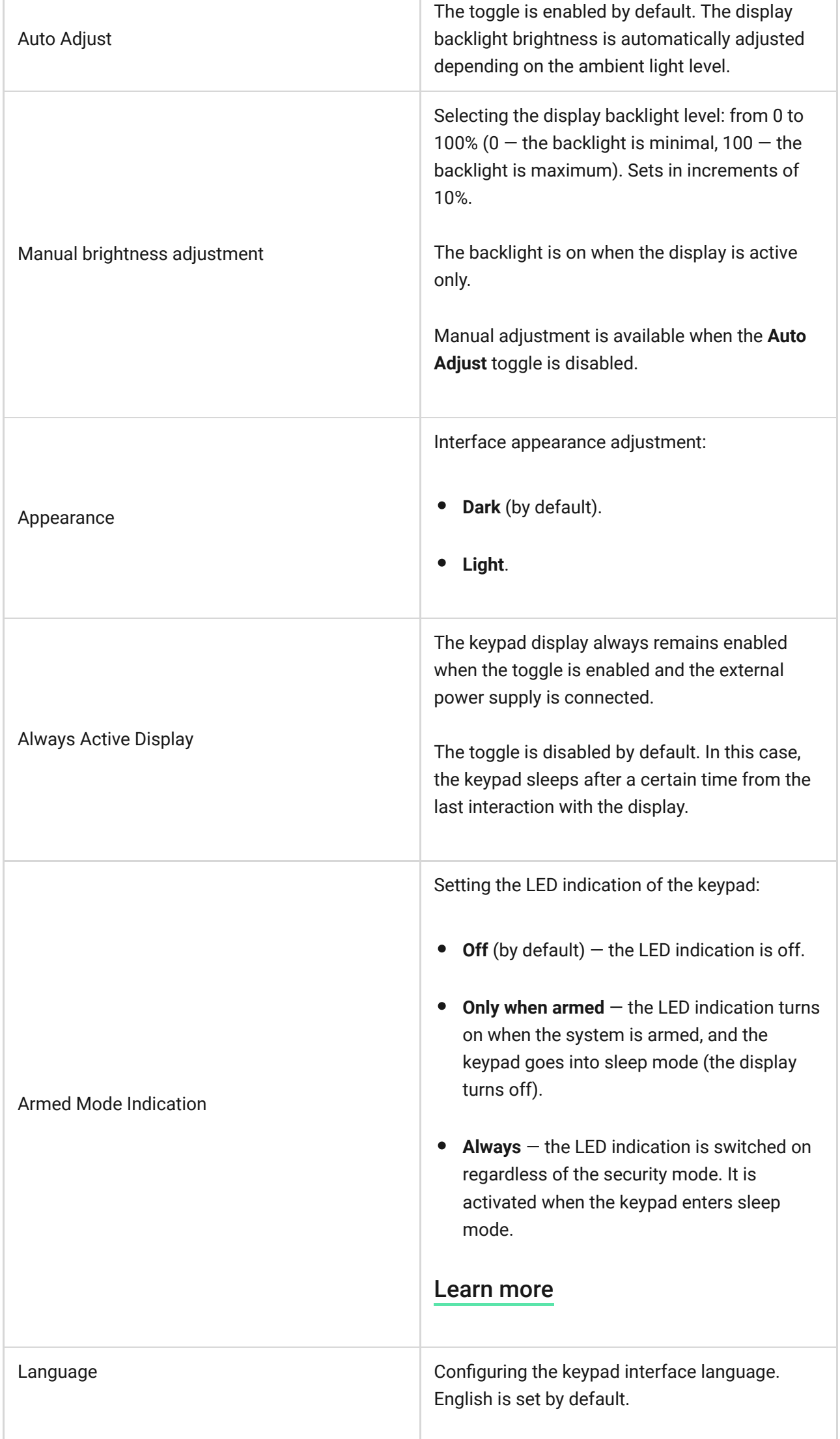

Г

## <span id="page-30-0"></span>Sound Indication Settings

KeyPad TouchScreen has a built-in buzzer that performs the following functions depending on the settings:

- **1.** Indicates the security status and also the [Entri/Exit delays](https://support.ajax.systems/en/what-is-delay-when-entering/).
- **2.** Chimes on opening.
- **3.** Informs about alarms.

We do not recommend using KeyPad TouchScreen instead of the siren. The keypad buzzer is used only for additional notifications. Ajax sirens are designed to scare away intruders and attract attention. A properly installed siren is more difficult to dismantle due to its mounting height than an eye-level keypad.

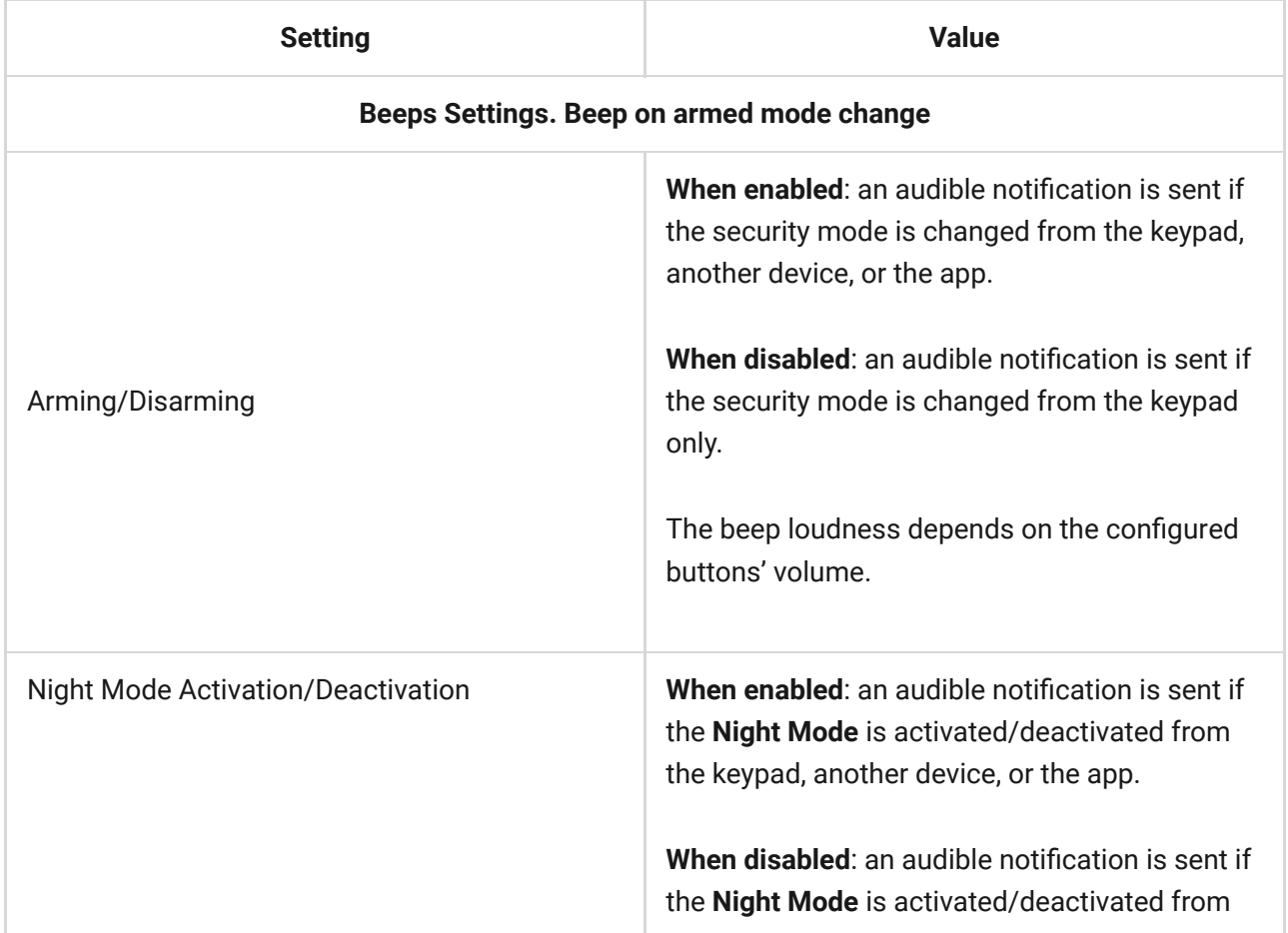

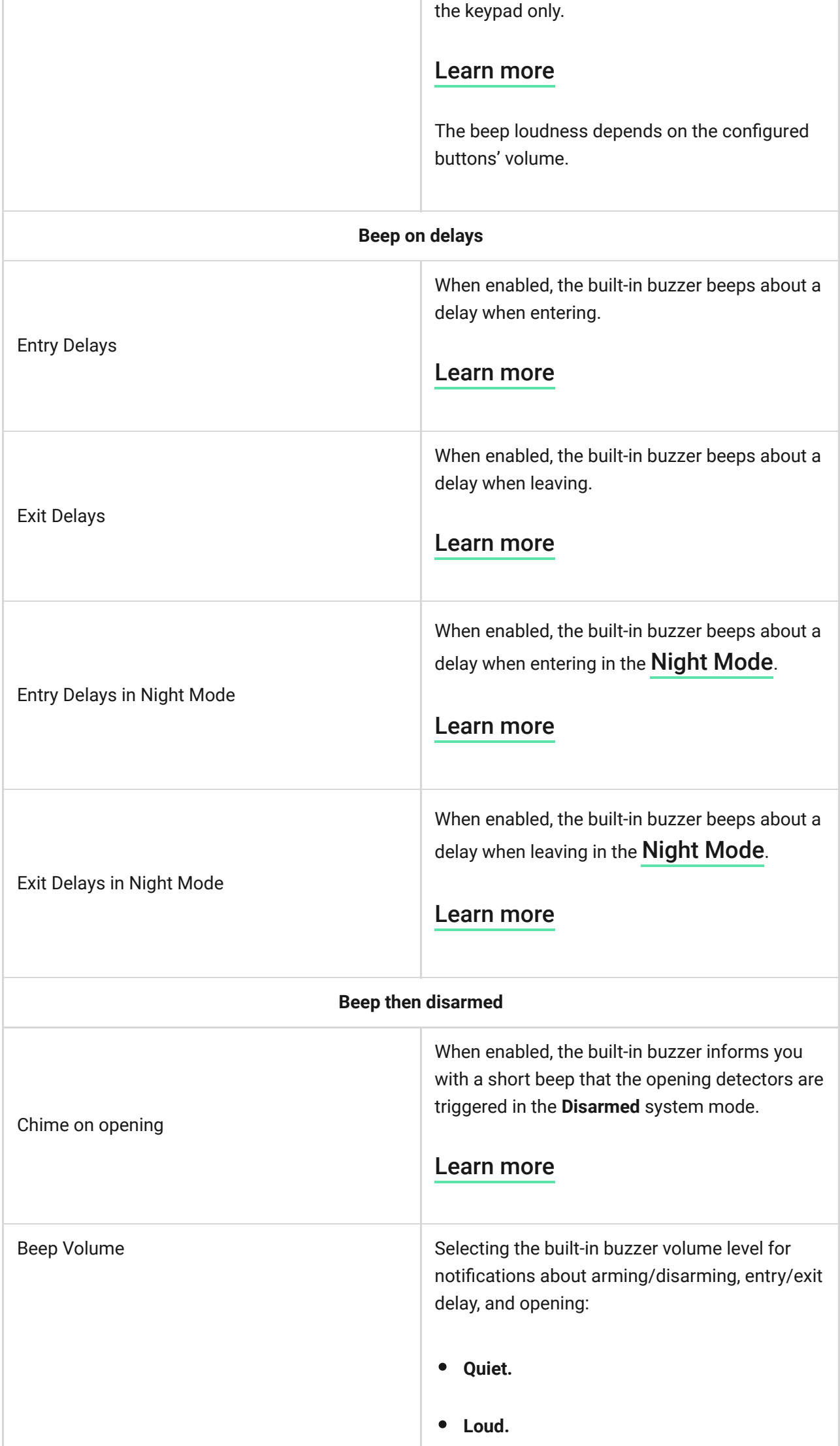

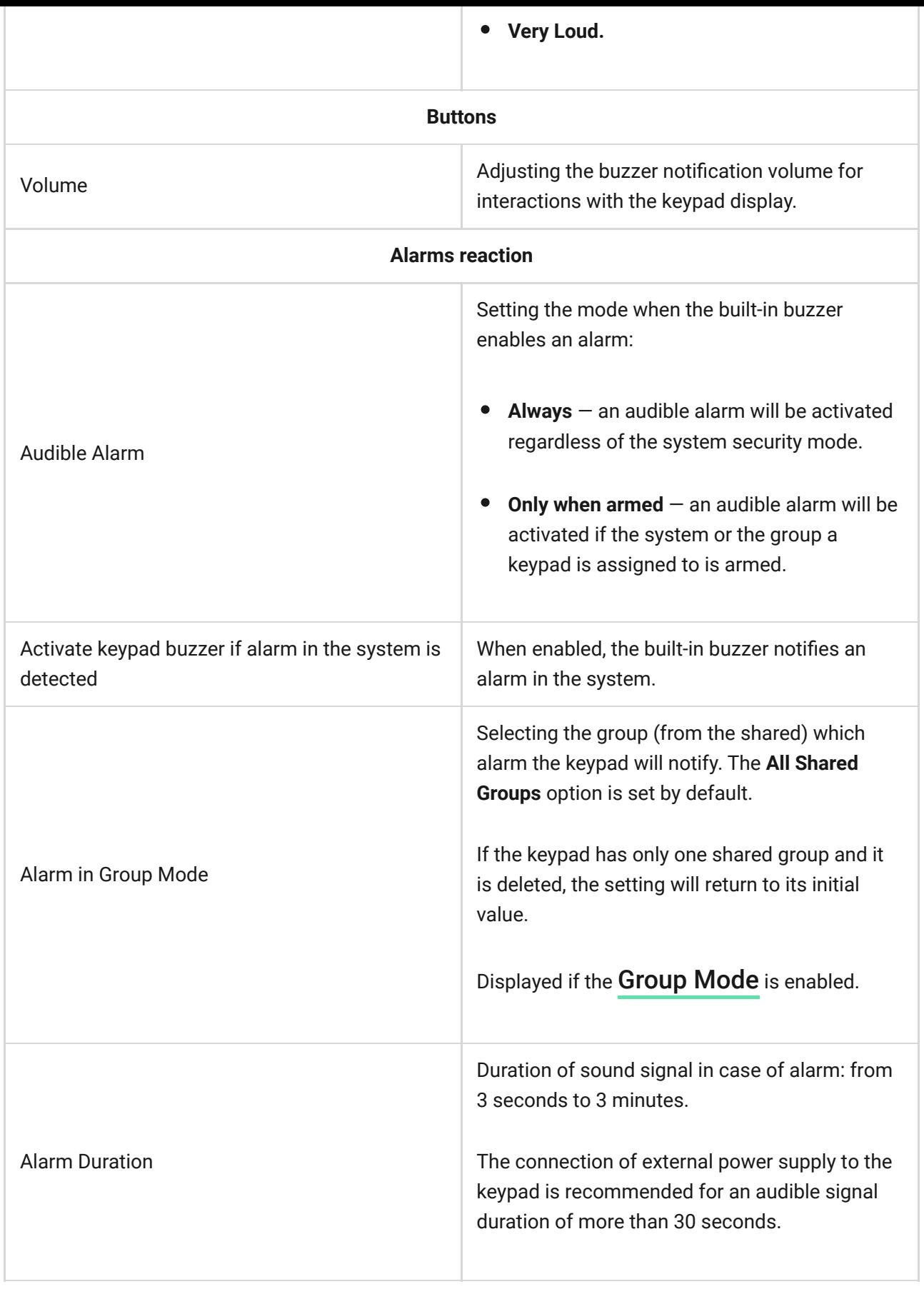

Adjust the entry/exit delays in the appropriate detectors settings, not the keypad settings.

[Learn more](https://support.ajax.systems/en/what-is-delay-when-entering/)

## Setting the keypad response to device alarms

KeyPad TouchScreen can react to the alarms of each detector in the system with a built-in buzzer. The function is useful if you do not need to activate the buzzer in case of the alarm of a specific device, for example, to [LeaksProtect](https://ajax.systems/products/leaksprotect/) leakage detector triggering.

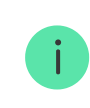

By default, the keypad response is enabled for alarms of all devices in the system.

#### **To set the keypad response to a device alarm:**

- **1.** Open the [Ajax app](https://ajax.systems/software/).
- **2.** Go to the **Devices**  $\blacksquare$  tab.
- **3.** Select the device for which you want to configure the keypad response from the list.
- **4.** Go to the device **Settings** by clicking on the  $\circledS$  icon.
- **5.** Find the **Alert with a siren** option and select the toggles which will activate it. Enable or disable the function.
- **6.** Repeat steps 3-5 for the rest of the system devices.

### Setting the keypad response to tamper alarm

KeyPad TouchScreen can react to the enclosure alarms of each system device with a built-in buzzer. When the function is activated, the keypad built-in buzzer will emit a sound signal when triggering the tamper button of the device.

#### **To set the keypad response to a tamper alarm:**

- **1.** Open the Ajax app.
- **2.** Go to the **Devices**  $\blacksquare$  tab.
- **3.** Select the hub and go to its **Settings**  $\hat{\heartsuit}$ .
- **4.** Select the **Service** menu.
- **5.** Go to the section **Sounds and Alerts**.
- **6.** Enable the **If lid of hub or any detector is open** toggle.
- **7.** Click **Back** to save the new settings.

[Tamper button](https://support.ajax.systems/en/faqs/what-is-a-tamper/) reacts to opening and closing of the enclosure, regardless of the armed mode of the device or system.

## Setting the keypad response to pressing the panic button in the Ajax apps

You can configure the keypad response to alarm when the panic button is pressed in the Ajax apps. To do this, follow these steps:

- **1.** Open the Ajax app.
- **2.** Go to the **Devices e** tab.
- **3.** Select the hub and go to its **Settings**  $\tilde{\otimes}$ .
- **4.** Select the **Service** menu.
- **5.** Go to the section **Sounds and Alerts**.
- **6.** Enable the **If in-app panic button is pressed** toggle.
- **7.** Click **Back** to save the new settings.

### <span id="page-34-0"></span>Setting the keypad after-alarm indication

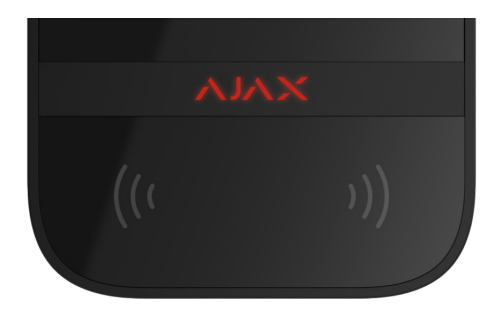

The keypad can inform about triggering in the armed system by means of LED indication.

#### **The option functions as follows:**

- **1.** The system registers the alarm.
- **2.** The keypad plays an alarm signal (if enabled). The duration and volume of the signal depend on the [device settings](#page-30-0).
- **3.** The keypad LED flashes twice (once every 3 seconds) until the system is disarmed.

Thanks to this feature, system users and security companies patrols can understand that the alarm has occurred.

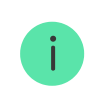

The KeyPad TouchScreen after-alarm indication does not work for always active detectors, if the detector was triggered when the system was disarmed.

#### **To enable the KeyPad TouchScreen after-alarm indication, in Ajax PRO app[:](https://ajax.systems/software/)**

- **1.** Go to hub settings:
	- Hub → Settings  $\overset{\leftrightarrow}{\otimes} \rightarrow$  Service → LED Indication.
- **2.** Specify which events KeyPad TouchScreen will inform about by double blinking of the LED indicator before the system is disarmed:
	- Confirmed intrusion/hold-up alarm.
	- Single intrusion/hold-up alarm.
	- Lid Opening.
- **3.** Select the required KeyPad TouchScreen in the **Devices** menu. Click **Back** to save the parameters.
- <span id="page-35-0"></span>**4.** Click **Back**. All values will be applied.

### How to set Chime

If **Chime on opening** is enabled, KeyPad TouchScreen notify you with a short beep if the opening detectors are triggered when the system is disarmed. The feature is used, for example, in stores, to notify employees that someone has entered the building.

Notifications are configured in two stages: setting up keypad and setting up opening detectors. **This article** provides more information about **Chime** and how to set up detectors.

#### **To set the keypad response:**

- **1.** Open the Ajax app.
- **2.** Go to the **Devices D** tab.
- **3.** Select KeyPad TouchScreen and go to its Settings  $\Im$ .
- **4.** Go to the **Sound Indication** menu → **Beep Settings**.
- **5.** Enable the **Chime on opening** toggle in the **Beep when disarmed** category.
- **6.** Set the required notifications volume.
- **7.** Click **Back** to save the settings.

If the settings are made correctly, a bell icon appears in the **Control** tab of the Ajax app. Click it to activate or deactivate chime on opening.

#### **To set the chime control from the keypad display:**

- **1.** Open the Ajax app.
- **2.** Go to the **Devices d** tab.
- **3.** Select KeyPad TouchScreen and go to its **Settings**  $\widetilde{\otimes}$ .
- **4.** Enable the **Chime managing with keypad** toggle.

If the settings are made correctly, a bell icon appears in the **Control U** tab on the keypad display. Click it to activate/deactivate chime on opening.

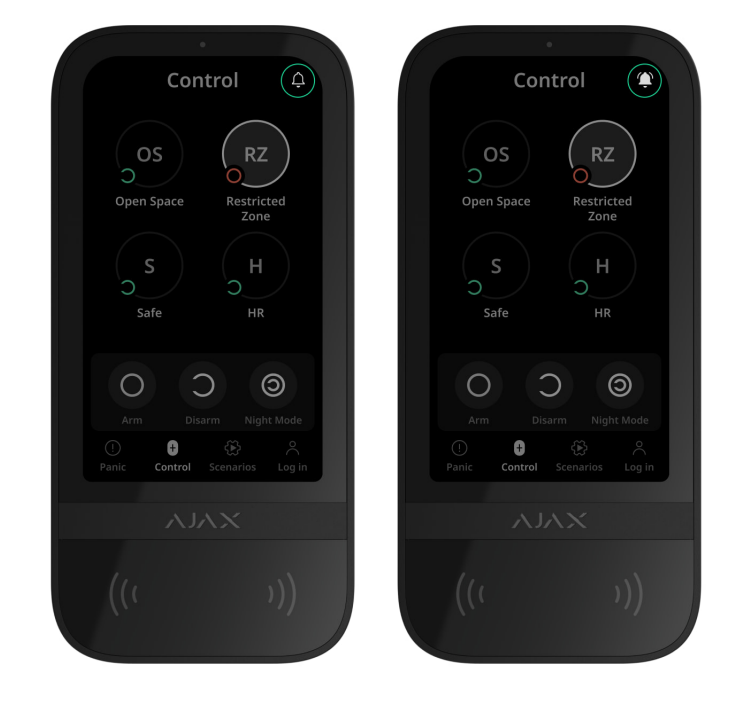

### Codes setting

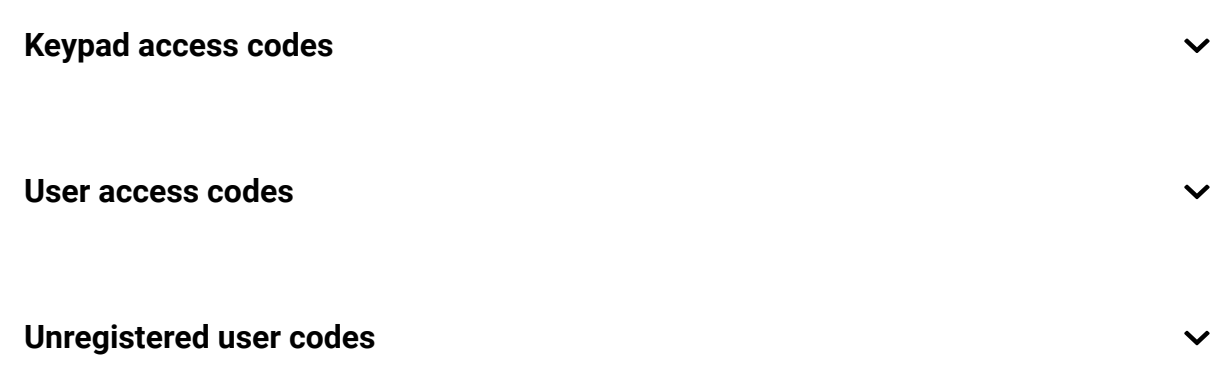

## Cards and key fobs adding

KeyPadTouchScreen can work with Tag key fobs, Pass cards, and third-party devices that support DESFire® technology.

> Before adding third-party devices that support DESFire®, make sure they have enough free memory to handle the new keypad. Preferably, the third-party device should be preformatted.

[This article](https://support.ajax.systems/en/manuals/access-devices/#block8) provides information on how to reset Tag or Pass.

The maximum number of connected Passes and Tags depends on the hub model. The connected Passes and Tags do not affect the total limit of devices on the hub.

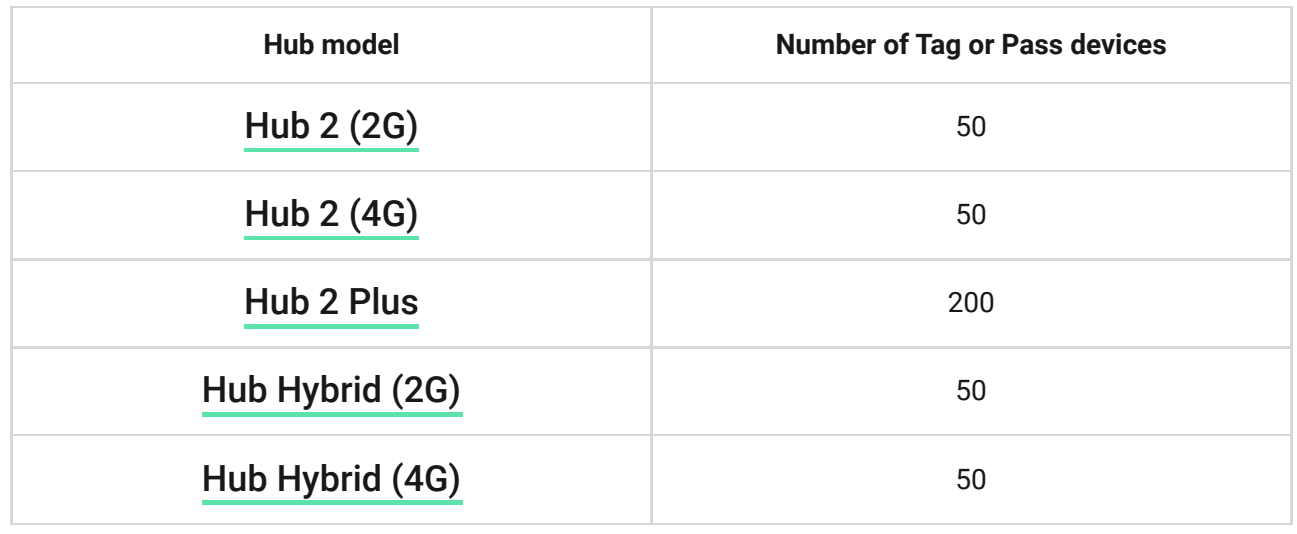

### <span id="page-38-0"></span>How to add a Tag or Pass to the system

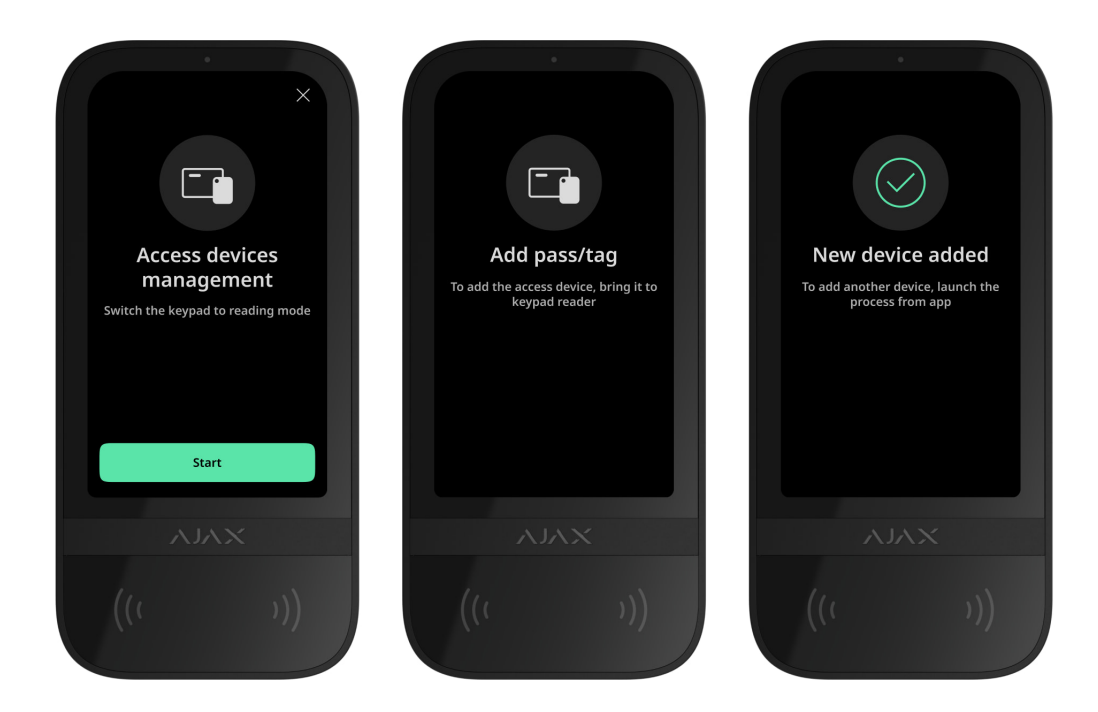

- **1.** Open the Ajax app.
- **2.** Select the hub to which you want to add a Tag or Pass.
- **3.** Go to the **Devices**  $\blacksquare$  tab.
- **4.** Click **Add Device**.
- **5.** Select **Add Pass/Tag**.
- **6.** Specify the type (Tag or Pass), colour, device name, and user (if necessary).
- **7.** Click **Next**. After that, the hub will switch to the device registration mode.
- **8.** Go to any compatible keypad with **Pass/Tag Reading** enabled, activate it.

After activation, KeyPad TouchScreen will display a screen for switching the keypad to the access devices registration mode. Click the **Start** button.

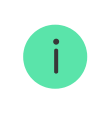

A screen updates automatically if external power supply is connected and the **Always Active Display** toggle is enabled in the keypad settings.

The screen for switching the keypad to the registration mode will appear on all KeyPad TouchScreen of the system. When an admin or PRO with rights to configure the system starts registering Tag/Pass at one keypad, the rest will switch to the initial state.

**9.** Put Pass or Tag with the wide side to the keypad reader for a few seconds. It is marked with wave  $\langle \cdot \cdot \cdot \rangle$  icons on the body. Upon successful addition, you will receive a notification in the Ajax app and on the keypad display.

If the connection fails, try again in 5 seconds. Please note that if the maximum number of Tag or Pass devices has already been added to the hub, you will receive a corresponding notification in the Ajax app when adding a new device.

> Tag and Pass can work with several hubs at the same time. The maximum number of hubs is 13. If you try to bind a Tag or Pass to a hub that has already reached the hub limit, you will receive a corresponding notification. To bind such a key fob/card to a new hub, you will need to reset it.

If you need to add another Tag or Pass, click **Add Another Pass/Tag** in the app. Repeat steps 6–9.

## <span id="page-40-0"></span>How to delete a Tag or Pass from the hub

Resetting will delete all settings and bindings of key fobs and cards. In this case, the reset Tag and Pass are only removed from the hub from which the reset was made. On other hubs, Tag or Pass are still displayed in the app, but they cannot be used to manage the security modes. These devices should be removed manually.

- **1.** Open the Ajax app.
- **2.** Select the hub.
- **3.** Go to the **Devices**  $\blacksquare$  tab.
- **4.** Select a compatible keypad from the device list.

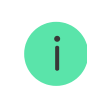

Make sure the **Pass/Tag Reading** feature is enabled in the keypad settings.

- **5.** Go to the keypad settings by clicking the  $\tilde{\otimes}$  icon.
- **6.** Click Pass/Tag Reset menu.
- **7.** Click **Continue**.
- **8.** Go to any compatible keypad with **Pass/Tag Reading** enabled, activate it.

After activation, KeyPad TouchScreen will display a screen for switching the keypad to the access devices resetting mode. Click the **Start** button.

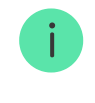

A screen updates automatically if external power supply is connected and the **Always Active Display** toggle is enabled in the keypad settings.

The screen for switching the keypad to the resetting mode will appear on all KeyPad TouchScreen of the system. When an admin or PRO with rights to configure the system starts resetting Tag/Pass at one keypad, the rest will switch to the initial state.

- **9.** Put Pass or Tag with the wide side to the keypad reader for a few seconds. It is marked with wave  $\langle \cdot \cdot \cdot \rangle$  icons on the body. Upon successful formatting, you will receive a notification in the Ajax app and on the keypad display. If the formatting fails, try again.
- **10.** If you need to reset another Tag or Pass, click **Reset another Pass/Tag** in the app. Repeat step 9.

### <span id="page-41-0"></span>Bluetooth Setting

KeyPad TouchScreen supports security modes control by bringing a smartphone to the sensor. Security management is established through a Bluetooth communication channel. This method is convenient, secure, and fast, as there is no need to enter a password, add a phone to the keypad, or use Tag or Pass that could be lost.

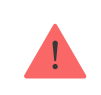

Bluetoothauthentication is available only for Ajax Security System users.

### To enable Bluetooth authentication in the app

- **1.** [Connect](#page-11-0) KeyPad TouchScreen to the hub.
- **2.** Enable the keypad Bluetooth sensor:

**Devices**  $\blacksquare$  **→ KeyPad Touchscreen** → Settings  $\overset{\leftrightarrow}{\otimes}$  → Enable the Bluetooth toggle.

**3.** Click **Back** to save the settings.

### To set up Bluetooth authentication

**1.** Open the Ajax Security System app and select the hub to which the KeyPad TouchScreen with enabled Bluetooth authentication is added. By default, authentication with Bluetooth is available for all users of such system.

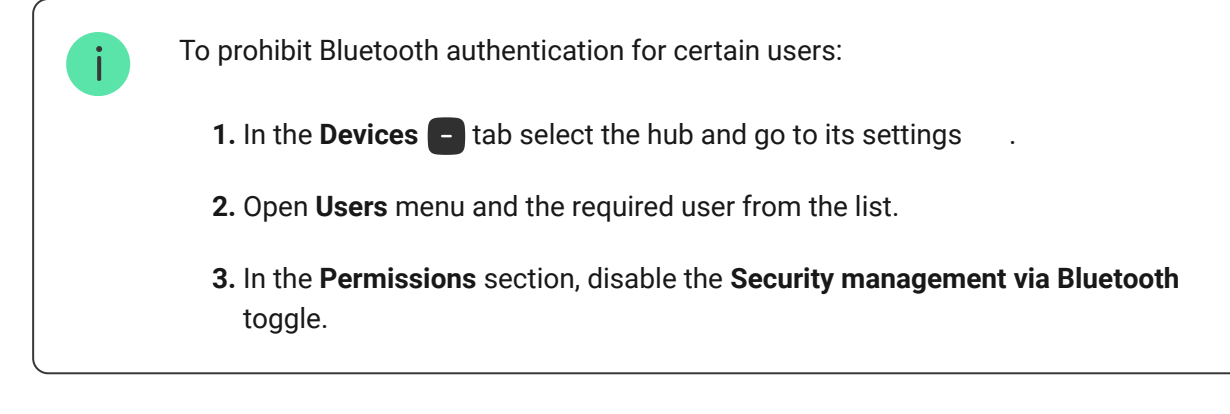

**2.** Allow the Ajax Security System app to use Bluetooth if it was not previously granted. In this case, the warning  $\triangle$  appears at KeyPad TouchScreen **States**. Pressing the  $\overline{O}$  symbol opens the window with explanations of what to do. Enable the **Security management with a phone** toggle at the bottom of the opened window.

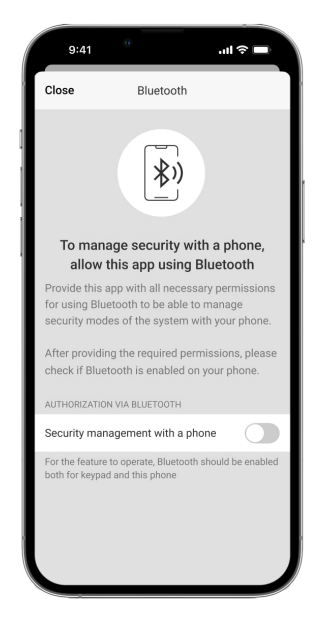

Grant the app permission to find and connect to nearby devices. The popup window for Android and iOS smartphones can differ.

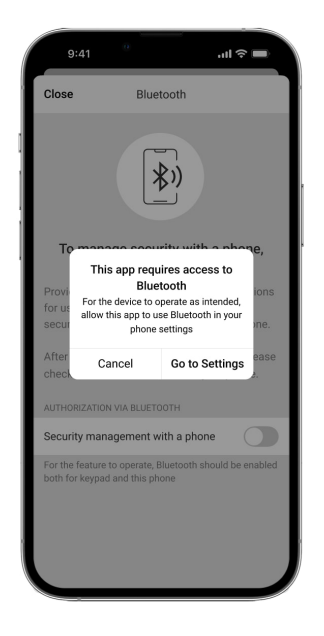

Also, the **Security management with a phone** toggle can be enabled in the app settings:

- $\bullet$  Click the  $\equiv$  icon in the upper left corner of the screen, select the **App Settings** menu.
- Open menu **System Settings** and enable **Security management with a phone** toggle.

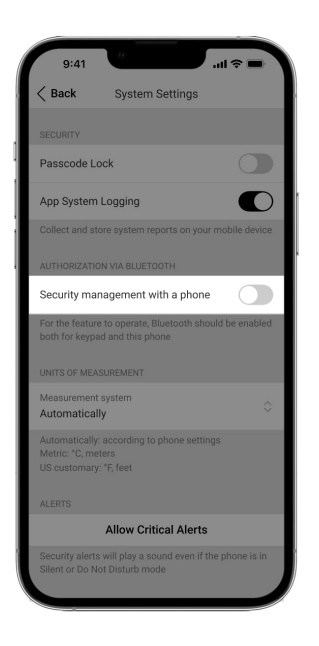

**3.** We recommend configuring **Geofence** for the stable performance of Bluetooth authentication. The warning  $\triangle$  appears at KeyPad TouchScreen **States** if **Geofence** is disabled and the app is not allowed to use the smartphone location. Pressing the  $\overline{O}$  symbol opens the window with explanations of what to do.

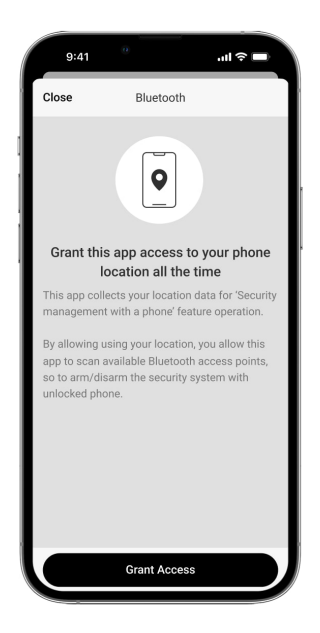

Bluetooth authentication can be unstable if **Geofence** function is disabled. You will need to launch and minimize the app if the system switches it to the sleep mode.

You can control the system faster via Bluetooth, when the **Geofence** function is activated and configured. All you need is to unlock the phone and bring it to the keypad sensor.

[How to set up Geofence](https://support.ajax.systems/en/what-is-geofence/)

- **4.** Enable the **Keep app alive to manage security via Bluetooth** toggle. For this, go to **Devices** → **Hub** → **Settings** → **Geofence**.
- **5.** Ensure that Bluetooth is enabled on your smartphone. If it is disabled, the warning  $\triangle$  appears in the keypad **States**. Pressing the  $\widehat{\mathbb{U}}$  symbol opens the window with explanations of what to do.
- **6.** Enable the **Keep-Alive Service** toggle in the app settings for Android smartphones. For this, in the upper left corner of the screen, click the  $\equiv \rightarrow$ **App Settings** → **System Settings**.

### <span id="page-44-0"></span>Pre-authorization

When the feature is enabled, access to the control panel and current system state is blocked. To unblock it, the user should authenticate: enter an [appropriate code](#page-3-0) or bring a personal access device to the keypad.

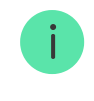

#### **You can authenticate in two ways:**

**1.** In the **Control C** tab. After login, the user will see the shared groups of the system (if the group mode is activated). They are specified in the keypad settings: Security Management → Shared Groups. By default, all the system groups are shared.

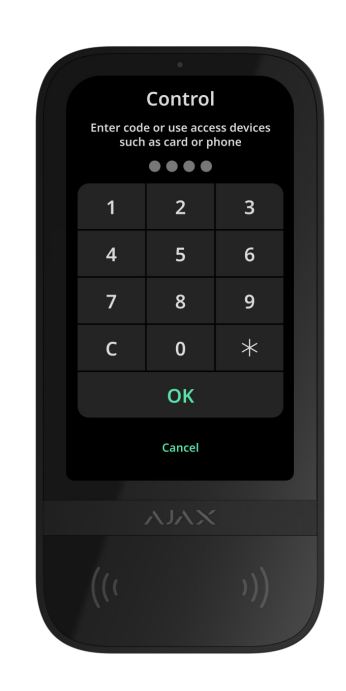

**2.** In the Log in  $\stackrel{\circ}{\sim}$  tab. After login, the user will see available groups, that were hidden from the shared group list.

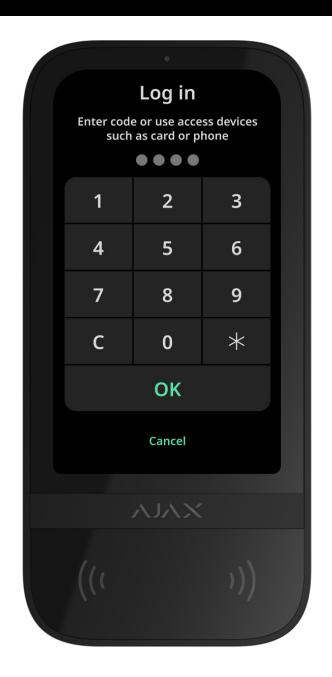

The keypad display switches to the initial screen after 10 seconds from the last interaction with it. Enter the code or bring a personal access device again to control the system with KeyPad TouchScreen.

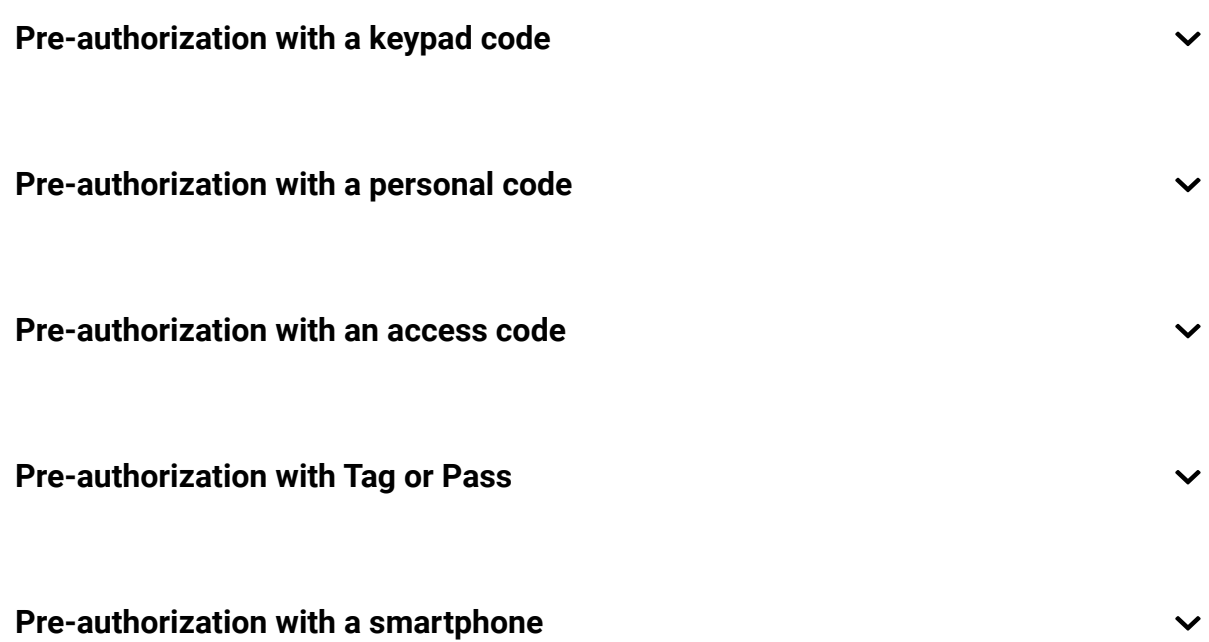

## <span id="page-46-0"></span>Controlling security

 $\mathbf{i}$ 

Using codes, Tag/Pass or a smartphone, you can control the **Night Mode** and the security of the entire object or separate groups. The user or PRO with the rights to configure the system can configure access codes. [This chapter](#page-38-0)provides information on how to add Tag or Pass to the hub. To control with a

smartphone, adjust appropriate Bluetooth parameters in the keypad settings. Turn on the smartphone Bluetooth, Location and unlock the screen.

> KeyPad TouchScreen is locked for the time specified in the settings if an incorrect code is entered or an unverified access device is brought three times in a row within 1 minute. The corresponding notificatio[ns are sent to users and the](#page-41-0) monitoring station of the security company. A user or PRO with the rights to configure the system can unlock KeyPad TouchScreen in the Ajax app.

Ifgroup mode is disabled, an appropriate icon on the keypad display indicates the current security mode:

 $\bigcirc$  – Armed.

î.

- $)$  Disarmed.
- $\circledcirc$  Night Mode.

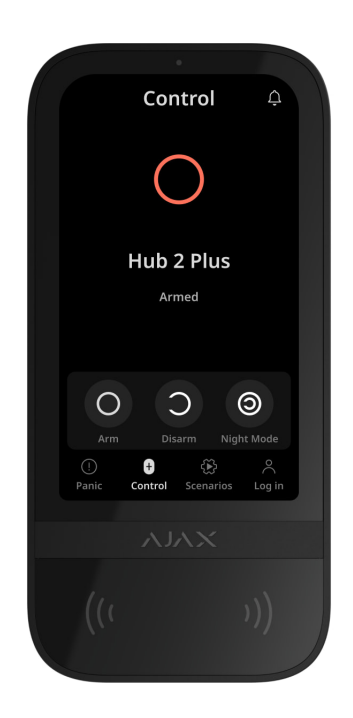

If group mode is enabled, users see the security mode of each group separately. The group is armed if its button outline is white and it is marked with  $\bigcirc$  icon. The group is disarmed if its button outline is grey and it is marked with  $\bigcirc$  icon.

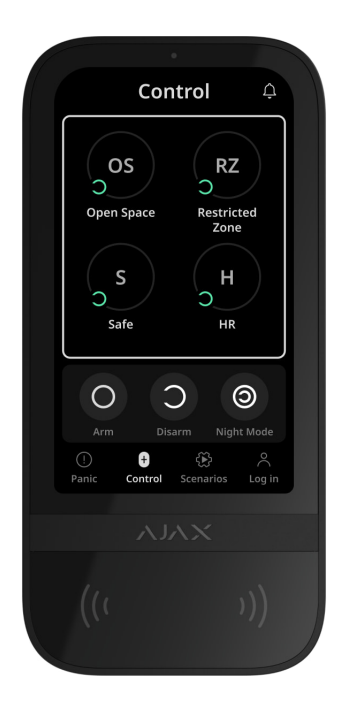

The buttons of the groups in the **Night Mode** are framed in a white square on the keypad display.

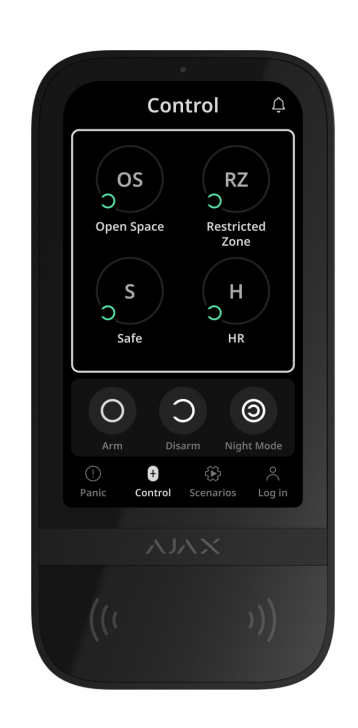

If a personal or access code, Tag/Pass or smartphone is used, the name of the user who changed the security mode is displayed in the hub event feed and in the notifications list. If a general code is used, the name of the keypad from which the security mode was changed is displayed.

The step sequence to change the security mode with the keypad depends on whether user pre-authorization is enabled in the KeyPad TouchScreen settings.

## If pre-authorization is enabled

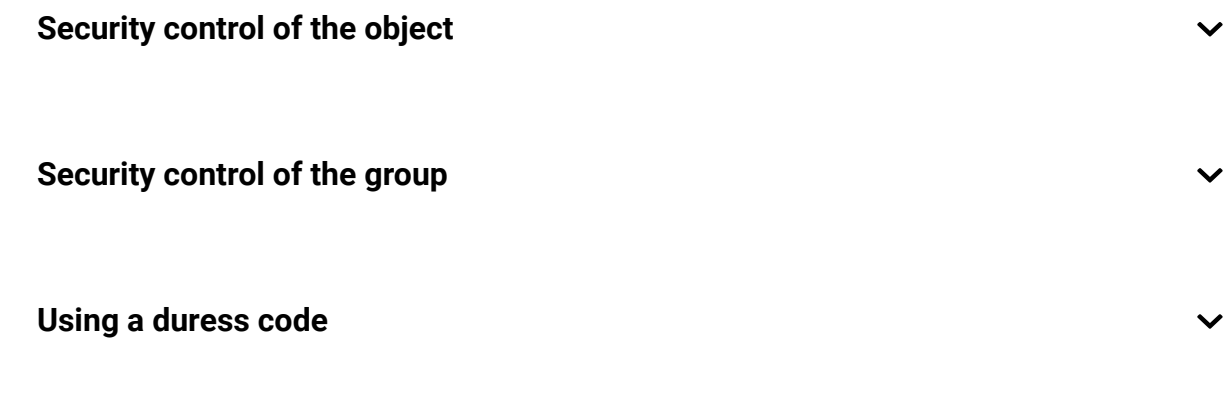

## If pre-authorization is disabled

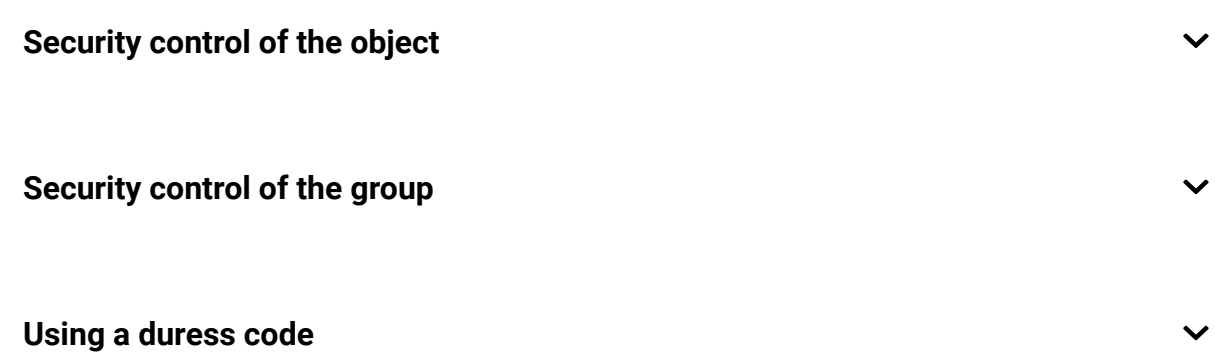

## Example of entering codes

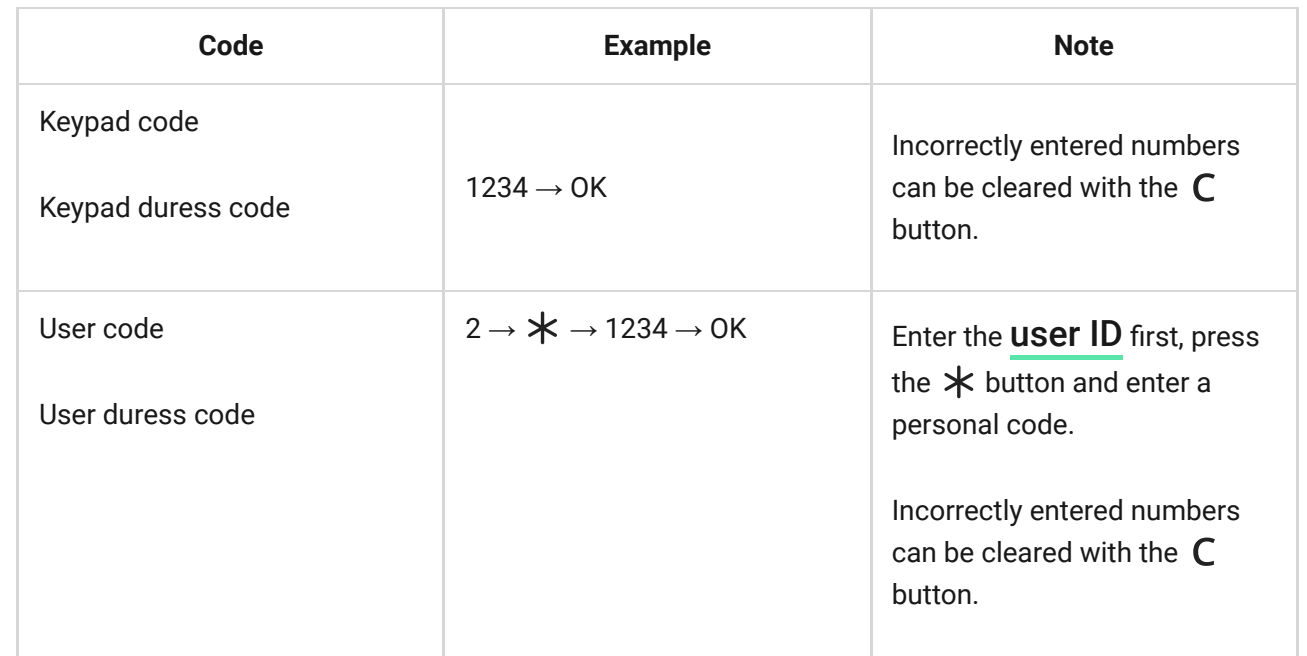

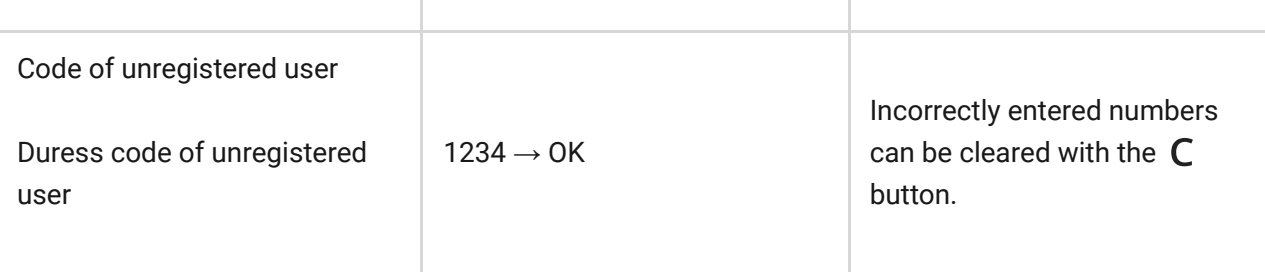

## Easy armed mode change

**Easy armed mode change** feature allows you to change the security mode to the opposite using Tag/Pass or smartphone without confirmation with the Arm  $\bigcirc$ orDisarm  $\bigcup$  buttons. Go to the keypad settings to enable the feature.

#### **To change the security mode to the opposite**

- **1.** Activate the keypad by approaching it or holding your hand in front of the sensor. Perform [pre-authorization](#page-44-0) if necessary.
- **2.** Bring Tag/Pass or smartphone.

### Two-stage arming

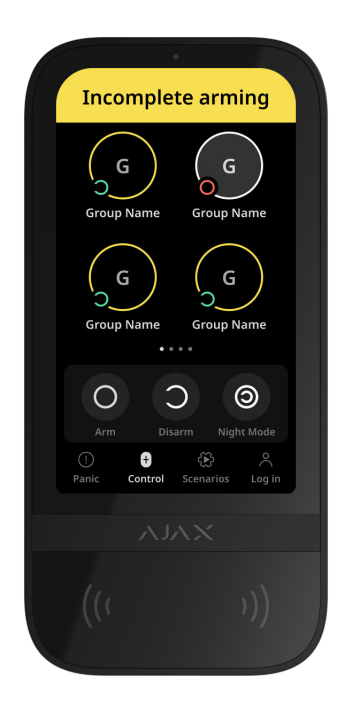

KeyPad TouchScreen can participate in two-stage arming but cannot be used as a second-stage device. The two-stage arming process using Tag, Pass or

smartphone is similar to using a personal or general code on the keypad.

#### [Learn more](https://support.ajax.systems/en/system-congifure-pd-6662-2017/#block4)

The system users can see whether the arming is started or incomplete on the keypad display. If the group mode is activated, the colour of the group buttons depends on the current state:

- **Grey** disarmed, arming process not started.
- **Green** arming process started.
- **Yellow** arming is incomplete.
- **White** armed.

### Managing scenarios with the keypad

KeyPad TouchScreen allows you to create up to six scenarios to control one or a group of automation devices.

#### **To create a scenario:**

- **1[.](https://ajax.systems/software/)** Open the Ajax app. Select the hub with at least one KeyPad TouchScreen and automation device. Add one if necessary.
- **2.** Go to the **Devices e** tab.
- **3.** Select KeyPad TouchScreen from the list and go to the **Settings**  $\overset{\leftrightarrow}{\otimes}$  menu.
- **4.** Go to the **Automation Scenarios** menu. Enable the **Scenarios Management** toggle.
- **5.** Open the **Keypad Scenarios** menu.
- **6.** Press **Add Scenario**.
- **7.** Select one or more automation devices. Press **Next**.
- **8.** Enter the scenario name in the **Name** field.
- **9.** Select device action during the scenario performance.
- **10.** Press **Save**.

#### **11.** Press **Back** to return to the **Automation Scenarios** menu.

**12.** If necessary, activate the **Pre-authorization** toggle.

Created scenarios are displayed in the app: **KeyPad TouchScreen** → **Settings** → **Automation Scenarios** → **Keypad Scenarios**. You can turn them off, adjust settings, or delete them at any time.

#### **To remove a scenario:**

- 1. Go to the **Settings**  $\overset{\leftrightarrow}{\otimes}$  of KeyPad TouchScreen.
- **2.** Open **Automation Scenarios** → **Keypad Scenarios** menu.
- **3.** Select the scenario you want to remove.
- **4.** Press **Next**.
- **5.** Press **Delete Scenario**.

The user can see and manage automation scenarios after authentication when the **Pre-authorization** feature is enabled. Go to the **Scenarios** tab, enter the code or bring a personal access device to the keypad.

**To perform a scenario**, press an appropriate button in the **Scenarios**  $\mathbb{C}$  tab.

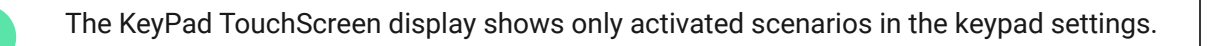

## Fire alarm muting

Chapter in progress

### <span id="page-52-0"></span>Indication

KeyPad TouchScreen informs users about alarms, entry/exit delays, current security mode, malfunctions and other system states with:

• display;

- logo with an LED indicator;
- built-in buzzer.

KeyPad TouchScreen indication is shown on the display only when it is active. Icons that indicate some system or keypad states are displayed in the upper part of the **Control t**ab. For example, they can indicate fire alarm, system restoration after alarm, and chime on opening. Information about the security mode will be updated, even if it is changed by another device: key fob, other keypad or in app.

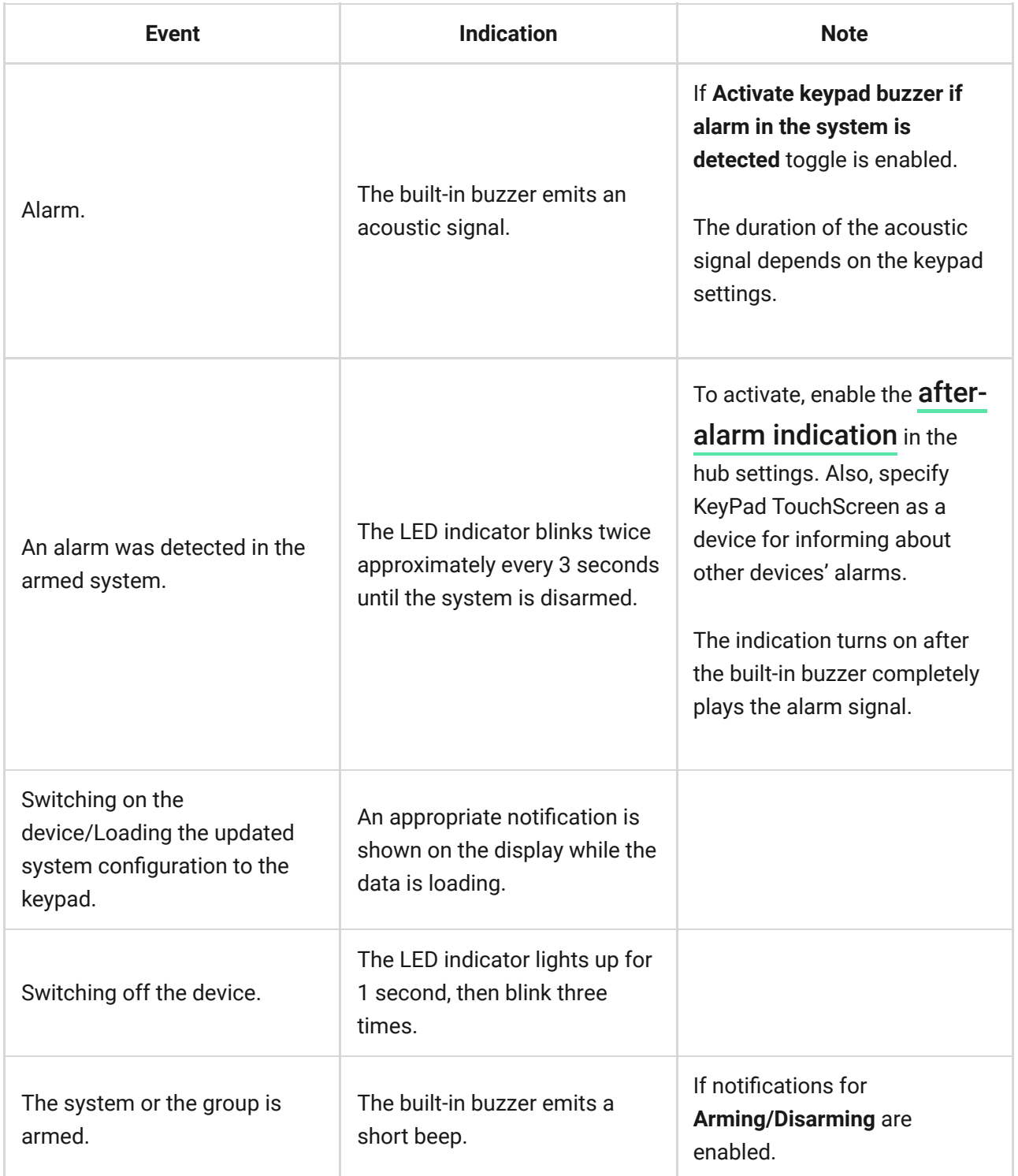

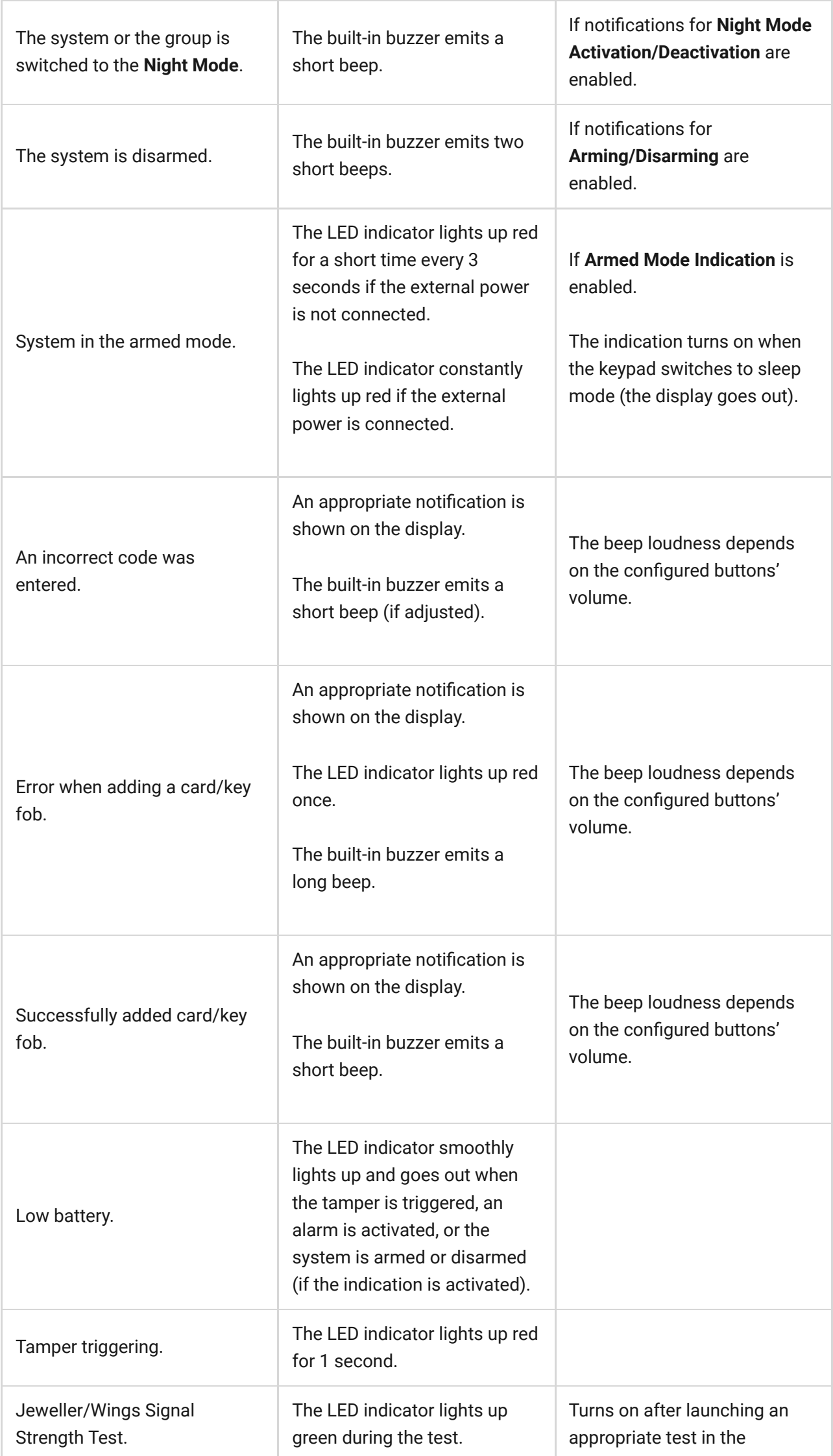

Г

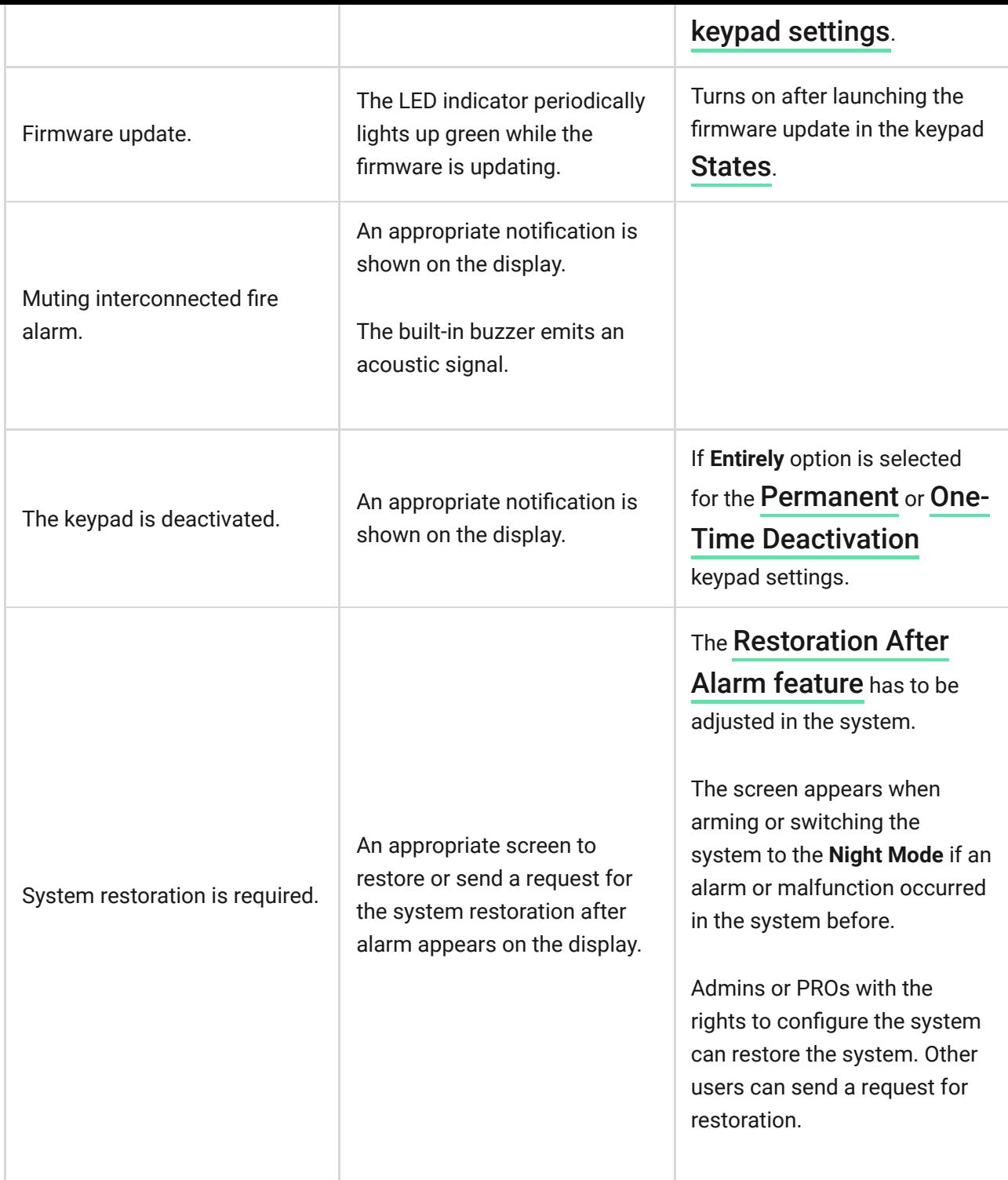

## Sound notifications of malfunctions

If any device is offline or the battery is low, KeyPad TouchScreen can notify system users with an audible sound. The keypad's LED indicator will also blink. Malfunction notifications will be displayed in the events feed, SMS, or push notification.

To enable sound notifications of malfunctions, use Ajax PRO and PRO Desktop : [apps](https://ajax.systems/software/)

**1.** Click **Devices D**, choose hub and open its settings  $\circledS$ :

Click **Service** → **Sounds and Alerts**.

- **2.** Enable toggles: **If battery of any device is low** and **If any device is offline**.
- **3.** Click **Back** to save settings.

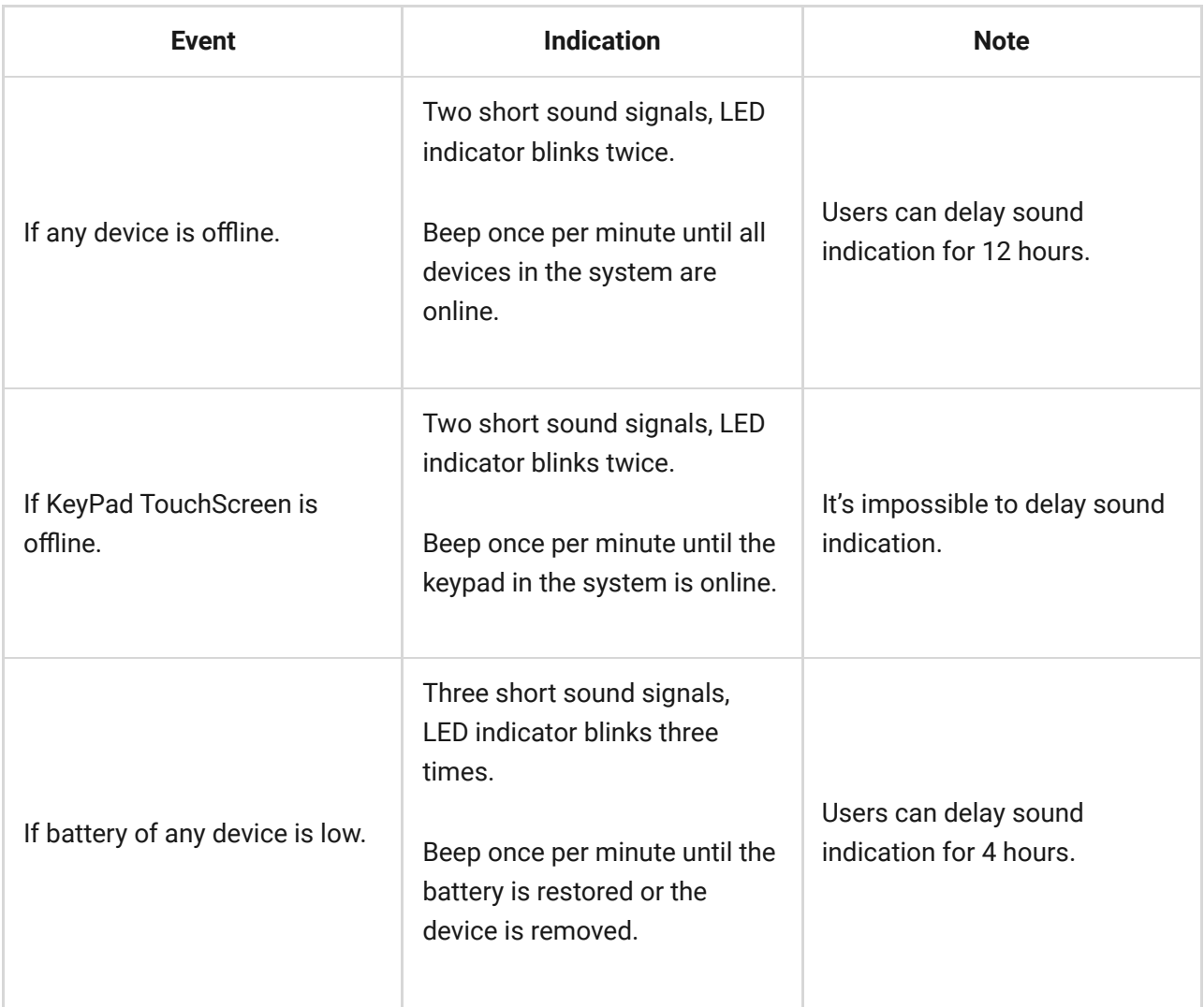

Sound notifications of malfunctions appear when the keypad indication is finished. If several malfunctions occur in the system, the keypad will notify about the loss of connection between the device and the hub first.

## Functionality testing

The Ajax system offers several types of tests to help select the correct installation place for the devices. Tests do not start immediately. However, the waiting time does not exceed the duration of one "hub—device" polling interval. Polling interval can be checked and configured at hub settings (**Hub** → **Settings** → **Jeweller** or **Jeweller/Fibra**).

#### **To run a test, in the Ajax app:**

- **1.** Select the required hub.
- **2.** Go to the **Devices**  $\blacksquare$  tab.
- **3.** Select **KeyPad TouchScreen** from the list.
- **4.** Go to **Settings**  $\ddot{\otimes}$ .
- **5.** Select a test:
	- **1.** [Jeweller Signal Strength Test](https://support.ajax.systems/en/what-is-signal-strenght-test/)
	- **2.** [Wings Signal Strength Test](https://support.ajax.systems/en/wings-signal-strenght-test/)
	- **3.** [Signal Attenuation Test](https://support.ajax.systems/en/what-is-attenuation-test/)
- **6.** Run the test.

## Device placement

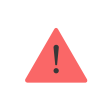

The device is designed for indoor use only.

When choosing where to place the device, consider the parameters that affect its operation:

- Jeweller and Wings signal strength.
- Distance between the keypad and the hub or range extender.
- Presence of obstacles for radio signal passage: walls, interfloor ceilings, large objects located in the room.

Consider the recommendations for placement when developing a project for the security system of the facility. The security system must be designed and installed by specialists[.](https://ajax.systems/where-to-buy/) A list of recommended partners is available here.

KeyPad TouchScreen is best placed indoors near the entrance. This allows disarming the system before the entry delays have expired and quickly arming the system when leaving the premises.

The recommended installation height is 1.3-1.5 meters above the floor. Install the keypad on a flat, vertical surface. This allows KeyPad TouchScreen to be firmly attached to the surface and to avoid false tamper triggering.

## Signal strength

The Jeweller and Wings signal strength is determined by the number of undelivered or corrupted data packages over a certain period of time. The icon  $|| \cdot ||$  on the **Devices**  $\blacksquare$  tab indicates the signal strength:

- **Three bars** excellent signal strength.
- **Two bars** good signal strength.
- **One bar** low signal strength, stable operation is not guaranteed.
- **Crossed out icon** no signal.

Check the Jeweller and Wings signal strength before final installation. With a signal strength of one or zero bars, we do not guarantee stable operation of the device. Consider to relocate the device as repositioning even by 20 cm can significantly improve the signal strength. If there is still poor or unstable signal after the relocation, use [ReX 2](https://ajax.systems/products/rex-2/) radio signal range extender. **KeyPad TouchScreen is incompatible with ReX radio signal range extenders**.

## Do not install the keypad

- **1.** Outdoors. This can lead to keypad failure.
- **2.** In places where parts of clothing (for example, next to the hanger), power cables or Ethernet wire may obstruct the keypad. This can lead to false triggering of the keypad.
- **3.** Nearby any metal objects or mirrors causing attenuation and screening of the signal.
- **4.** Inside premises with temperature and humidity outside the permissible limits. This could damage the keypad.
- **5.** Closer than 1 meter from the hub or radio signal range extender. This can lead to a loss of communication with the keypad.
- **6.** In a place with a low signal level. This may result in the loss of the connection with the hub.
- **7.** Near the glass break detectors. The built-in buzzer sound may trigger an alarm.
- **8.** In places where the acoustic signal can be attenuated (inside furniture, behind thick curtains, etc.).

### Installation

Before installing KeyPad TouchScreen, ensure that you have selected the optimal location that complies with the requirements of this manual.

#### **To mount a keypad:**

- **1.** Remove the SmartBracket mounting panel from the keypad. Unscrew the holding screw first and slide the panel down.
- **2.** Fix the SmartBracket panel using double-sided tape to the selected installation spot.

Double-sided tape can only be used for temporary installation. The device attached by the tape may come unstuck from the surface at any time. As long as the device is taped, the tamper will not be triggered when the device is detached from the surface.

SmartBracket has markings on the inner side for easy installation. The intersection of two lines marks the centre of the device (not the attachment panel). Orient them when installing the keypad.

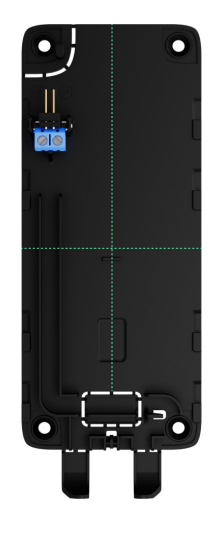

**3.** Place the keypad on SmartBracket. The device LED indicator will flash. It is a signal indicating that the enclosure of the keypad is closed.

> If the LED indicator doesn't light up during placing on SmartBracket, check the tamper status in the Ajax app, the integrity of the fastening, and the tightness of the keypad fixation on the panel.

- 4.Run the Jeweller and Wings signal strength tests. The recommended signal strength is two or three bars. If the signal strength is low (a single bar), we do not guarantee stable operation of the device. Consider relocating the device, as repositioning even by 20 cm can significantly improve the signal [strength. If there is still poor or unstable signal after the relocation, use](https://ajax.systems/products/rex-2/) ReX 2 radio signal range extender.
- **5.** Run Signal Attenuation Test. During the test, the signal strength can be reduced and increased to simulate different conditions at the installation location. If the installation spot is chosen correctly, the keypad will have a stable signal strength of 2–3 bars.
- **6.** If the tests are passed successfully, remove the keypad from SmartBracket.
- **7.** Fix the SmartBracket panel on the surface with bundled screws. Use all fixing points.

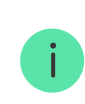

When using other fasteners, ensure they do not damage or deform the panel.

**8.** Place the keypad on the SmartBracket mounting panel.

**9.** Tighten the holding screw on the bottom of the keypad's enclosure. The screw is needed for more reliable fastening and protection of the keypad from quick dismantling.

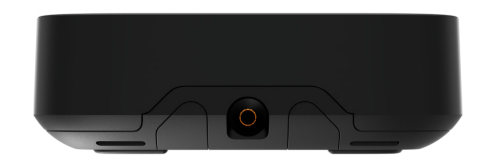

### <span id="page-61-0"></span>Connecting a third-party power supply unit

When connecting a third-party power supply unit and using KeyPad TouchScreen, follow the general electrical safety regulations for using electrical appliances, as well as the requirements of regulatory legal acts on electrical safety.

KeyPad TouchScreen is equipped with terminals for connecting 10.5V-14 V= power supply unit. Recommended electrical parameters of the power supply unit:  $12 \text{ V}$ , current from 0.5 A. The connection of the external power supply is recommended when you need a display to be always active and to avoid rapid discharge of batteries.

When external power is connected, the pre-installed batteries are used as a backup power source. Do not remove them when connecting the power supply.

> Before installing the device, be sure to check the insulation of the wires for damage. Use only a grounded power source. Do not disassemble the device under voltage. Do not use the device with a damaged power cable.

#### **To connect a third-party power supply unit:**

**1.** Remove the SmartBracket mounting panel. Carefully break out the perforated enclosure part to prepare the holes for the cable:

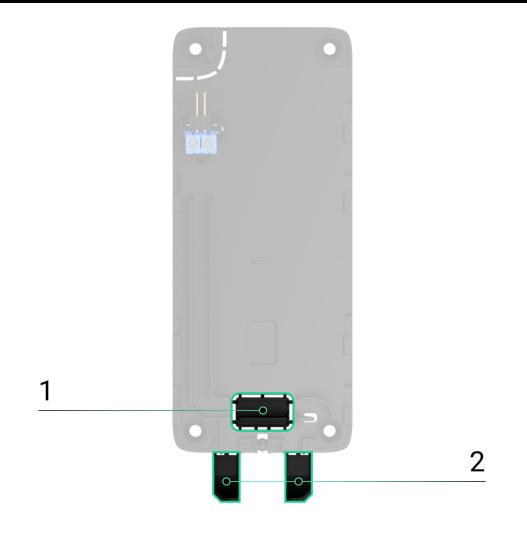

 $1 -$  to output the cable through the wall.

2 — to output the cable from the bottom. It is enough to break out one of the perforated parts.

- **2.** De-energize external power supply cable.
- **3.** Connect the cable to the terminals by observing polarity (marked on the plastic).

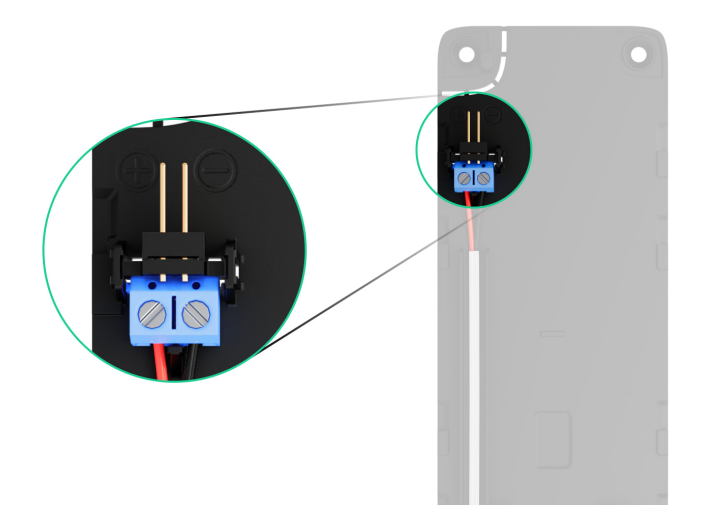

**4.** Route the cable in the cable channel. An example of how to output the cable from the bottom of the keypad:

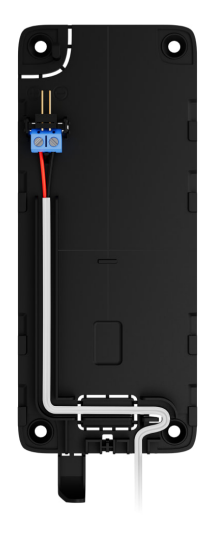

- **5.** Turn on the keypad and place it on the mounting panel.
- **6.** Check the status of batteries and external power in the Ajax app and the overall operation of the device.

### **Maintenance**

Check the functioning of KeyPad TouchScreen regularly. The optimal frequency of checks is once every three months. Clean the device enclosure of dust, cobwebs, and other contaminants as they emerge. Use a soft dry wipes suitable for equipment care.

Do not use substances that contain alcohol, acetone, petrol, and other active solvents to clean the device. Wipe the touch screen gently.

Runs up to 1.5 years from the pre-installed batteries  $-$  calculated value for the default settings and up to 4 daily interactions with the keypad.

The system will send an early warning about replacing the batteries. When changing the security mode, the LED will slowly light up and go out.

### Technical specifications

[All technical specifications of KeyPad TouchScreen](https://ajax.systems/products/specs/keypad-touchscreen/)

[Compliance with standards](https://ajax.systems/standards/)

**Warranty** 

Warranty for the Limited Liability Company "Ajax Systems Manufacturing" products is valid for 2 years after the purchase.

If the device does not function correctly, please contact the Ajax Technical Support first. In most cases, technical difficulties can be resolved remotely.

[Warranty obligations](https://ajax.systems/warranty)

[User agreement](https://ajax.systems/end-user-agreement)

#### **Contact Technical Support:**

- [e-mail](mailto:support@ajax.systems)  $\bullet$
- [Telegram](https://t.me/AjaxSystemsSupport_Bot)

Subscribe to the newsletter about safe life. No spam

Email **Subscribe**